## **HS-1770**

**VIA V4 Eden processor mITX Board** 

- •**CompactFlash**•**DDRII**•**PCI Slot**•
- •**CRT/LVDS**•**TV-Out**•**Dual LAN**•
- •**Audio**•**SPDIF**•**Serial ATA**•
- •**ATA/33/66/100**•**RS-232/422/485**•
- •**4 COM**•**USB2.0**•**PC/104**•**WDT**•

#### **Copyright Disclaimers**

The accuracy of contents in this manual has passed thorough checking and review before publishing. BOSER Technology Co., Ltd., the manufacturer and publisher, is not liable for any infringements of patents or other rights resulting from its use. The manufacturer will not be responsible for any direct, indirect, special, incidental or consequential damages arising from the use of this product or documentation, even if advised of the possibility of such damage(s).

This manual is copyrighted and BOSER Technology Co., Ltd. reserves all documentation rights. Unauthorized reproduction, transmission, translation, and storage of any form and means (i.e., electronic, mechanical, photocopying, recording) of this document, in whole or partly, is prohibited, unless granted permission by BOSER Technology Co., Ltd.

BOSER Technology Co., Ltd. reserves the right to change or improve the contents of this document without due notice. BOSER Technology Co., Ltd. assumes no responsibility for any errors or omissions that may appear in this manual, nor does it make any commitment to update the information contained herein.

#### **Trademarks**

*BOSER is a registered trademark of BOSER Technology Co., Ltd. ISB is a registered trademark of BOSER Technology Co., Ltd.* 

*Intel is a registered trademark of Intel Corporation.* 

*Award is a registered trademark of Award Software, Inc.* 

*AMI is a registered trademark of AMI Software, Inc.* 

*All other trademarks, products and or product names mentioned herein are mentioned for identification purposes only, and may be trademarks and/or registered trademarks of their respective companies or owners.* 

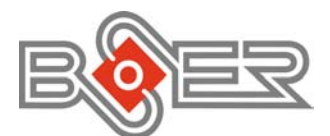

© Copyright 2008 BOSER Technology Co., Ltd. All Rights Reserved. Edition 1.9, May 19, 2009

# **Table of Contents**

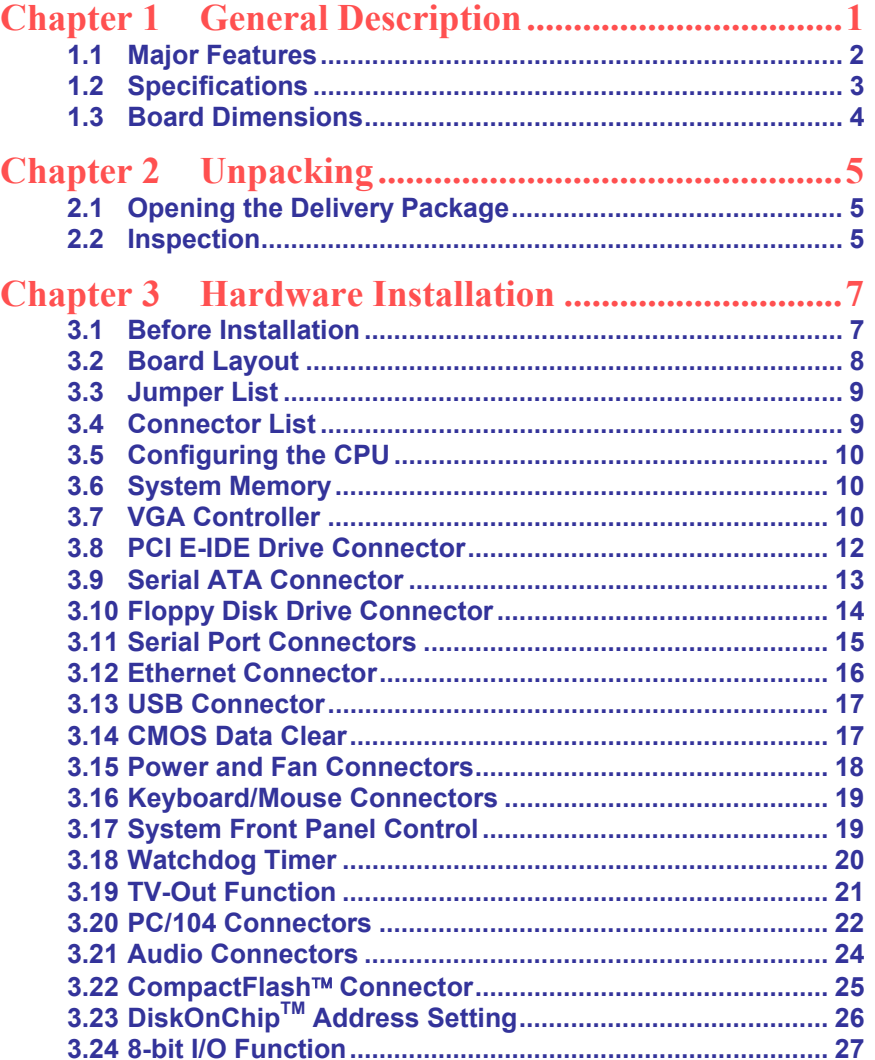

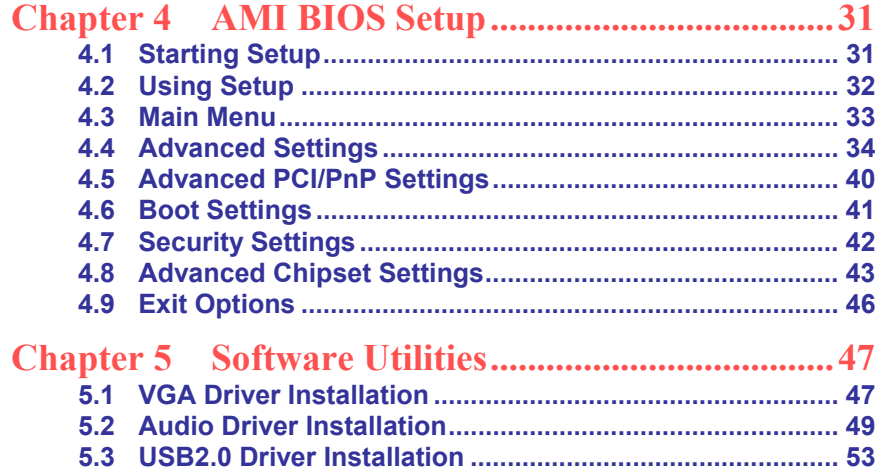

### **Declaration of Conformity -- CE Mark**

BOSER Technology hereby acknowledges that compliance testing in accordance with applicable standards of the EU's EMC Directive, 89/336/EEC, was successfully completed on a sample of the equipment identified below:

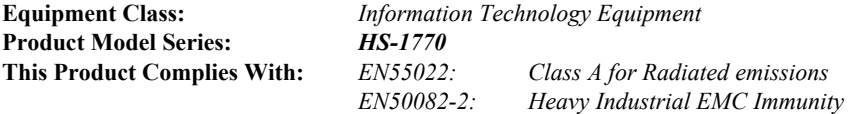

We, the undersigned, hereby declare that the equipment specified above conforms to the above directives and standards.

*Manufacturer:*  **BOSER TECHNOLOGY CO., LTD.** 

### **Safety Instructions**

Integrated circuits on computer boards are sensitive to static electricity. To avoid damaging chips from electrostatic discharge, observe the following precautions:

- Do not remove boards or integrated circuits from their anti-static packaging until you are ready to install them.
- **Before handling a board or integrated circuit, touch an unpainted portion of** the system unit chassis for a few seconds. This helps to discharge any static electricity on your body.
- Wear a wrist-grounding strap, available from most electronic component stores, when handling boards and components. Fasten the ALLIGATOR clip of the strap to the end of the shielded wire lead from a grounded object. Please wear and connect the strap before handle the HS-1770 to ensure harmlessly discharge any static electricity through the strap.
- **Please use an anti-static pad when putting down any components or parts or** tools outside the computer. You may also use an anti-static bag instead of the pad. Please inquire from your local supplier for additional assistance in finding the necessary anti-static gadgets.
- **NOTE:** *DO NOT TOUCH THE BOARD OR ANY OTHER SENSITIVE COMPONENTS WITHOUT ALL NECESSARY ANTI-STATIC PROTECTIONS.*

# *Chapter 1*

# **General Description**

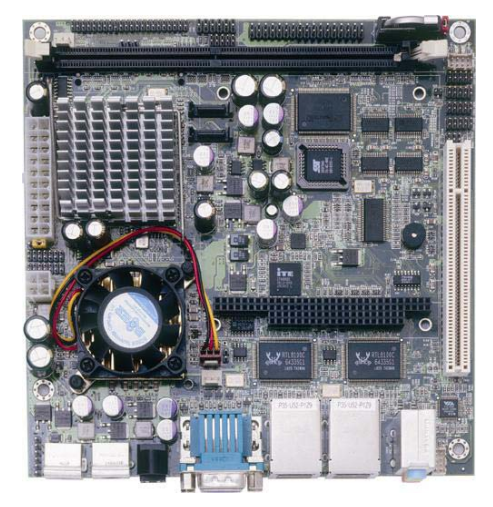

The HS-1770 is a VIA CX700(M) chipset-based board designed. The HS-1770 is an ideal all-in-one mITX board. Additional features include an enhanced I/O with CF, CRT/LVDS, TV-Out, dual LAN, audio, SPDIF, SATA, 4 COM, USB2.0, and PC/104 interfaces.

Its onboard ATA/33/66/100 to IDE drive interface architecture allows the HS-1770 to support data transfers of 33, 66 or 100MB/sec. to one IDE drive connection. Designed with the VIA CX700(M), the board supports VIA V4 Eden 1GHz CPU.

The VIA CX700(M) with 32/64/128MB shared main memory supporting CRT/Panel displays up to 1920 x 1440. It also supports 18-bit single channel/36-bit dual channel LVDS interface supporting up to 1600 x 1200.

System memory is also sufficient with the one DDRII socket that can support up to 1G.

Additional onboard connectors include an advanced USB2.0 port providing faster data transmission. And two external RJ-45 connectors for 10/100 Based Ethernet use.

To ensure the reliability in an unmanned or standalone system, the watchdog timer (WDT) onboard HS-1770 is designed with software that does not need the arithmetical functions of a real-time clock chip. If any program causes unexpected halts to the system, the onboard WDT will automatically reset the CPU or generate an interrupt to resolve such condition.

### **1.1 Major Features**

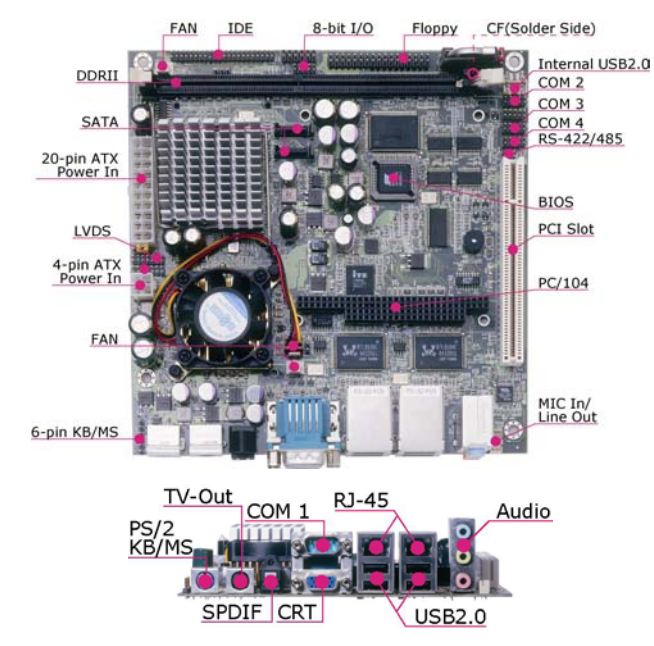

The HS-1770 comes with the following features:

- ¾ VIA V4 Eden processor 1.0GHz
- $\triangleright$  One DDRII socket with a max. capacity of 1GB
- $\triangleright$  VIA CX700(M) system chipset
- **▶ Winbond W83697UF super I/O chipset<br>▶ VIA CX700(M) graphics controller**
- VIA CX700(M) graphics controller
- **▶ 24-bit/48-bit LVDS Panel display interface**<br>▶ Dual Intel® 82551QM or RealTek RTL810
- **▶ Dual Intel® 82551QM or RealTek RTL8100C Ethernet controller<br>▶ VIA VT1708A HD CODEC**
- 
- → VIA VT1708A HD CODEC<br>→ VIA CX700(M) Serial ATA
- → VIA CX700(M) Serial ATA controller<br>→ Fast PCI ATA/33/66/100 IDE control
- → Fast PCI ATA/33/66/100 IDE controller<br>→ SPDIF, CF card adapter, DOC, 4 COM SPDIF, CF card adapter, DOC, 4 COM, 6 USB2.0, PC/104
- ¾ TV-Out function
- ¾ Hardware Monitor function

### **1.2 Specifications**

- **CPU:** VIA V4 Eden processor 1.0GHz
- **Front Side Bus:** Supports 400MHz FSB
- **Memory:** One DDRII socket supporting up to 1GB
- **Chipset:** VIA CX700(M)
- **I/O Chipset:** Winbond W83697UF
- **CompactFlash:** One, Type I/II IDE interface adapter
- **PCI Slot:** One standard PCI slot
- **8-bit I/O:** 8-bit input/output (parallel port)
- **VGA:** VIA CX700(M) with 32/64/128MB shared main memory supporting CRT/Panel displays up to 1920 x 1440
- **LVDS Panel:** Supports 24-bit single channel/48-bit dual channel LVDS interface up to 1600 x 1200
- **TV-Out:** Supports PAL or NTSC TV systems
- Ethernet: Dual Intel® 82551QM or RealTek RTL8100C 10/100 Based LAN
- **Audio:** VIA VT1708A HD audio controller with SPDIF port
- **Serial ATA:** VIA CX700(M) controller and with two ports supporting a transfer rate up to 150MB/sec.
- **IDE:** One 2.0-pitch 44-pin IDE connector
- **FDD:** Supports up to two floppy disk drives
- **Serial Port:** 16C550 UART-compatible RS-232/422/485 x 1 and RS-232 x 3 serial ports with 16-byte FIFO
- **PC/104: PC/104 Bus connector for 16-bit ISA Bus**
- **USB:** 6 USB2.0 ports, internal x 2 and external x 4
- **Keyboard/Mouse:** PS/2 6-pin Mini DIN or 6-pin header
- **DiskOnChip:** DiskOnChip socket supporting memory sizes of up to 288MB (only for PCB v0.3 or above)
- **BIOS:** AMI PnP Flash BIOS
- **Watchdog Timer:** Software programmable time-out intervals from 1~256 sec.
- **CMOS: Battery backup**
- **Hardware Monitor:** Winbond W83697UF (only for PCB v0.3 or above)
- **Board Size:** 17.0(L) x 17.0(W) cm

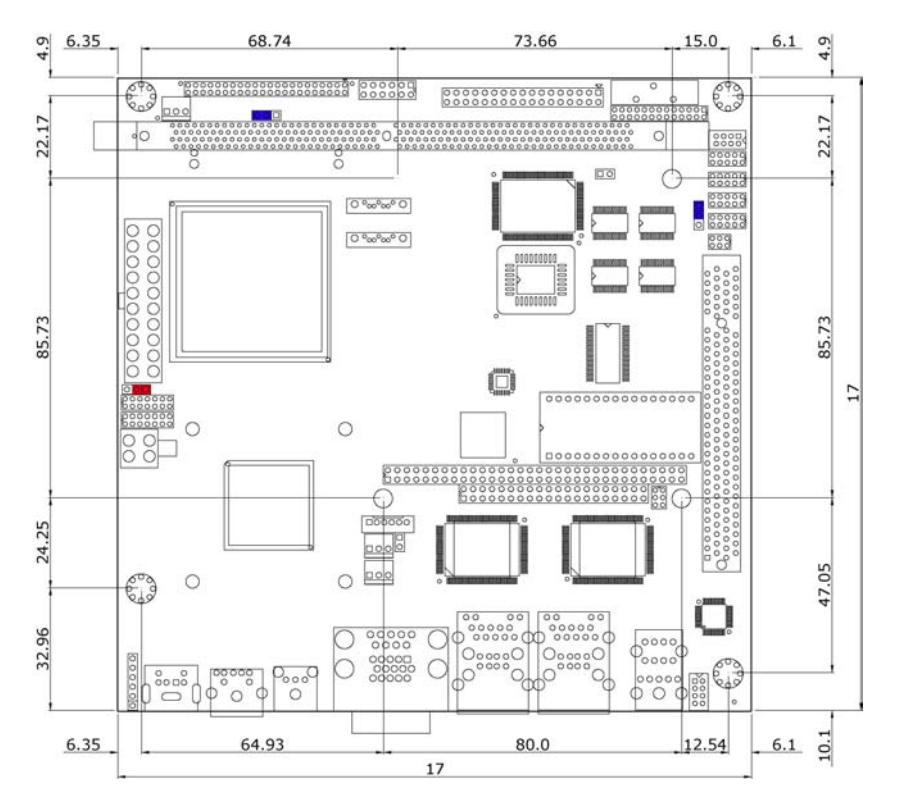

## **1.3 Board Dimensions**

# *Chapter 2*

# **Unpacking**

## **2.1 Opening the Delivery Package**

The HS-1770 is packed in an anti-static bag. The board has components that are easily damaged by static electricity. Do not remove the anti-static wrapping until proper precautions have been taken. Safety Instructions in front of this manual describe anti-static precautions and procedures.

## **2.2 Inspection**

After unpacking the board, place it on a raised surface and carefully inspect the board for any damage that might have occurred during shipment. Ground the board and exercise extreme care to prevent damage to the board from static electricity.

Integrated circuits will sometimes come out of their sockets during shipment. Examine all integrated circuits, particularly the BIOS, processor, memory modules, ROM-Disk, and keyboard controller chip to ensure that they are firmly seated. The HS-1770 delivery package contains the following items:

- **HS-1770 Board x 1**
- **Utility CD Disk x 1**
- **Cables Package x 1**
- **Jumper Bag x 1**
- **User's Manual**

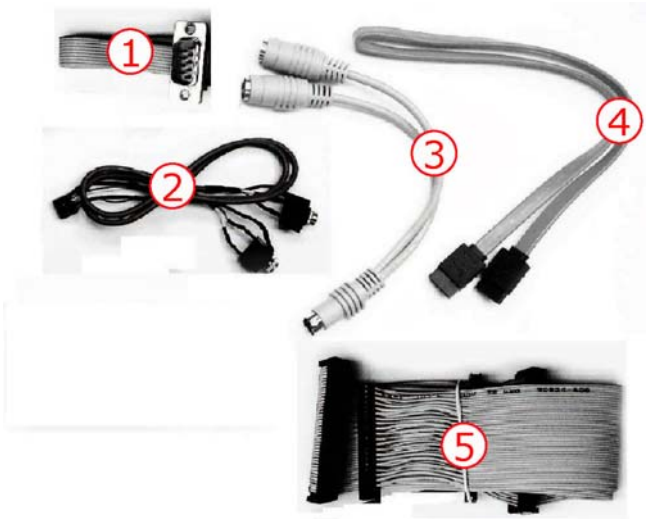

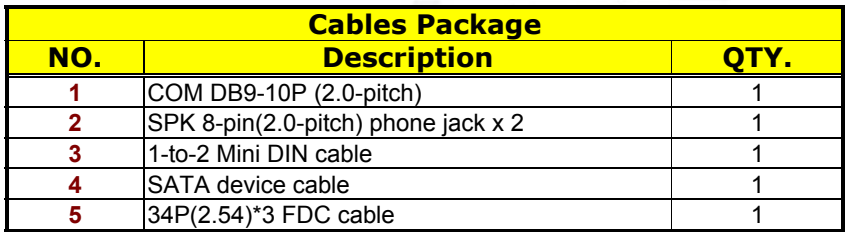

It is recommended that you keep all the parts of the delivery package intact and store them in a safe/dry place for any unforeseen event requiring the return shipment of the product. In case you discover any missing and/or damaged items from the list of items, please contact your dealer immediately.

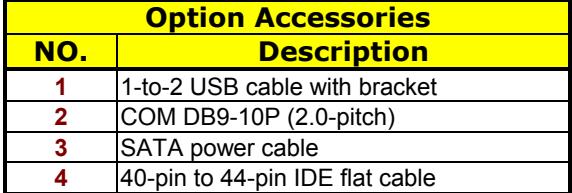

# *Chapter 3*

# **Hardware Installation**

This chapter provides the information on how to install the hardware using the HS-1770. This chapter also contains information related to jumper settings of switch, and watchdog timer selection etc.

## **3.1 Before Installation**

After confirming your package contents, you are now ready to install your hardware. The following are important reminders and steps to take before you begin with your installation process.

- 1. Make sure that all jumper settings match their default settings and CMOS setup correctly. Refer to the sections on this chapter for the default settings of each jumper. (JP9 open)
- 2. Go through the connections of all external devices and make sure that they are installed properly and configured correctly within the CMOS setup. Refer to the sections on this chapter for the detailed information on the connectors.
- 3. Keep the manual and diskette in good condition for future reference and use.

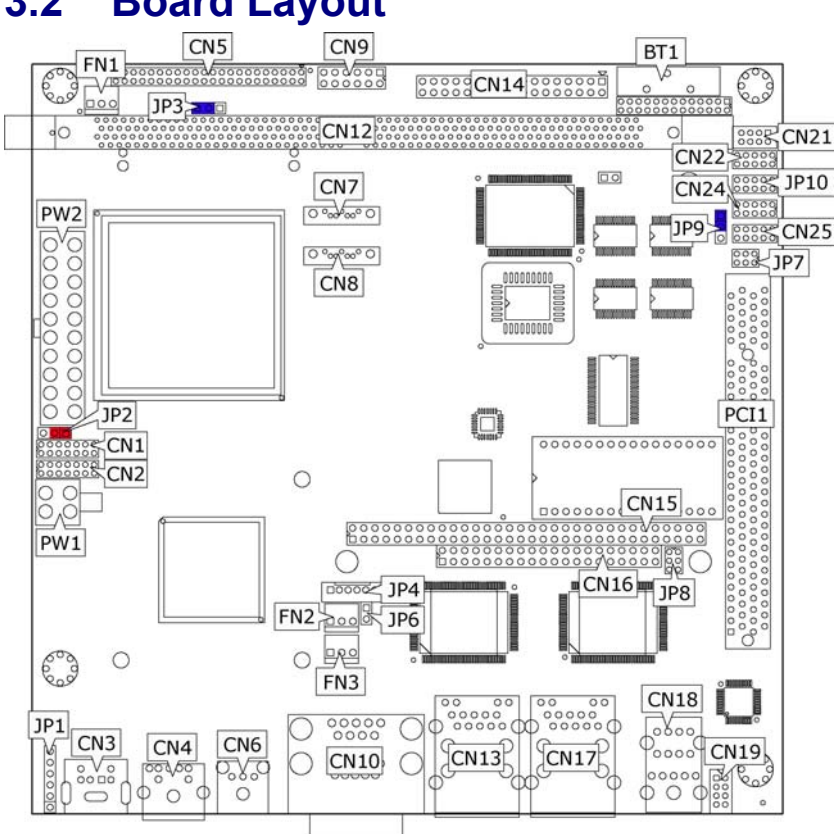

**3.2 Board Layout** 

# **3.3 Jumper List**

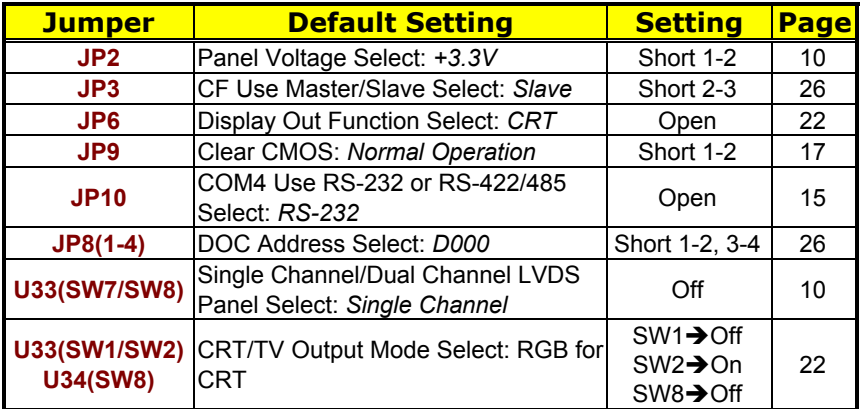

# **3.4 Connector List**

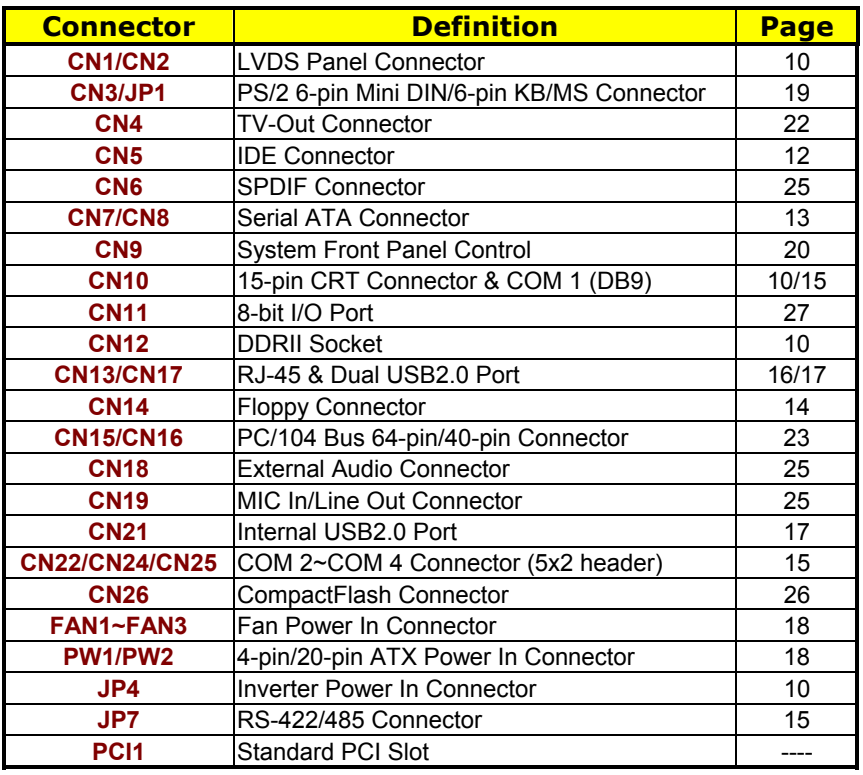

## **3.5 Configuring the CPU**

The HS-1770 embedded with VIA V4 Eden processor 1.0GHz. User don't need to adjust the frequently and check speed of CPU.

## **3.6 System Memory**

The HS-1770 provides one DDRII socket at locations *CN12*. The maximum capacity of the onboard memory is 1GB.

## **3.7 VGA Controller**

The HS-1770 provides two connection methods of a VGA device. *CN10A* offers a single standard CRT connector and *CN2/CN1* are the LVDS interface connectors onboard reserved for flat panel installation.

 $\bullet$  **CN10A: CRT Connector** 

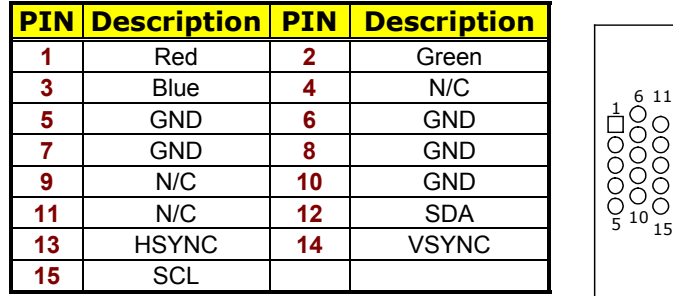

#### z **CN2/CN1: LVDS Interface Connector**

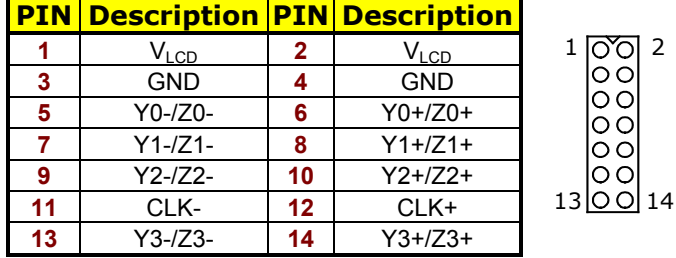

 $\overline{2}$ 

- **NOTE:** *LVDS cable should be produced very carefully. Y0- & Y0+ have to be fabricated in twister pair (Y1- & Y1+, Y2- & Y2+ and so on) otherwise the signal won't be stable. Please set the proper voltage of your panel using JP2 before proceeding on installing it.*
- z **U33(SW7/SW8): Single Channel/ Dual Channel LVDS Panel Select**

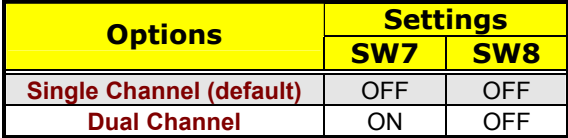

**NOTE:** *If use CN2 only, it just supports 24-bit single channel LVDS panel; If you want to use 48-bit dual channel LVDS panel, please use CN2 and CN1 combined.*

The HS-1770 has an onboard jumper that selects the working voltage of the flat panel connected to the system. Jumper *JP2* offers two voltage settings for the user.

**•** JP2: Panel Voltage Select

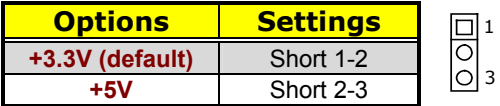

**JP5: Inverter Power In Connector** 

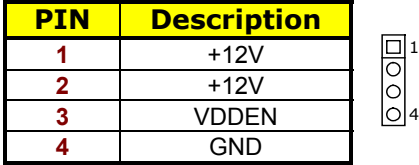

## **3.8 PCI E-IDE Drive Connector**

*CN5* is a standard 44-pin 2.0-pitch connector daisy-chain driver connector serves the PCI E-IDE drive provisions onboard the HS-1770. A maximum of two ATA/33/66/100 IDE drives can be connected to the HS-1770 via *CN5*.

**• CN5: IDE Connector** 

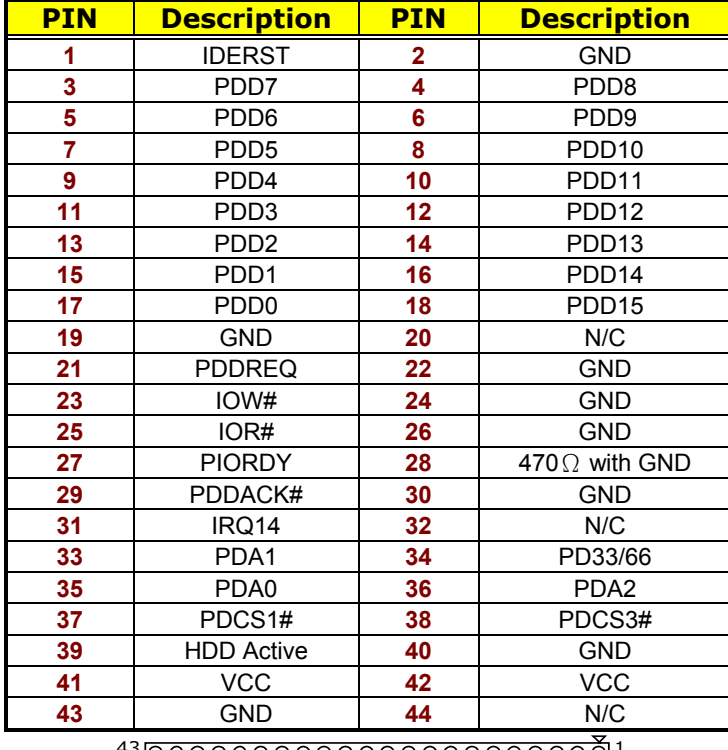

 

## **3.9 Serial ATA Connector**

You can connect the Serial ATA device that provides you high speeds transfer rates (150MB/sec.). If you wish to use RAID function, please note that these two serial ATA connectors just support RAID0 and only compatible with WIN XP.

z **CN7/CN8: Serial ATA Connector** 

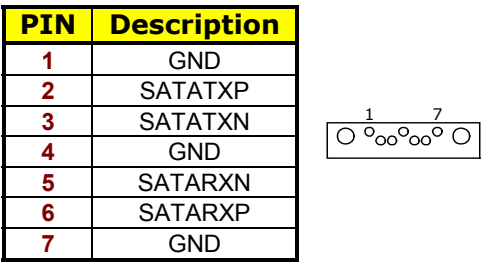

## **3.10 Floppy Disk Drive Connector**

The HS-1770 uses a standard 34-pin header connector, *CN14*, for floppy disk drive connection. A total of two FDD drives may be connected to *CN14* at any given time.

**• CN14: Floppy Connector** 

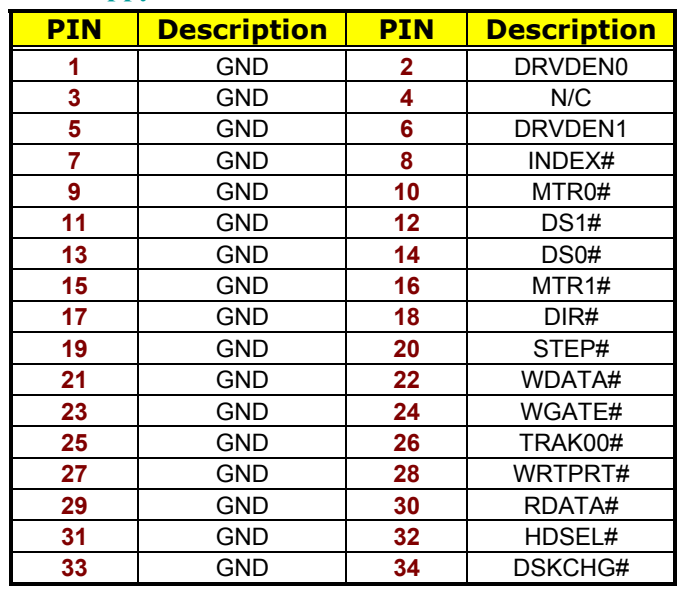

 

## **3.11 Serial Port Connectors**

The HS-1770 offers NS16C550 compatible UARTs with Read/ Receive 16-byte FIFO serial ports and four internal 10-pin headers and one RS-422/485 connector.

● CN10A: COM 1 Connector (DB9)

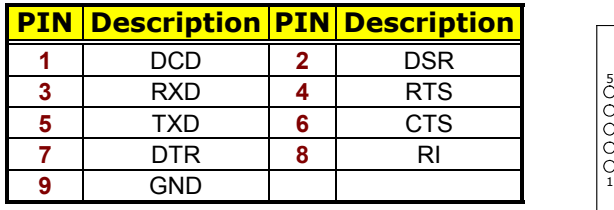

z **CN22/CN24/CN25: COM 2~COM 4 Connector (5x2 Header)** 

6

9

#### **PIN Description PIN Description**

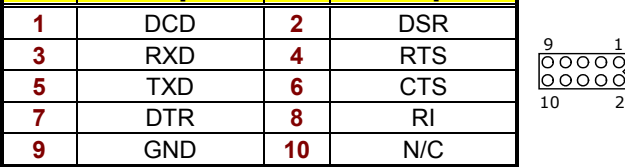

z **JP7: RS-422/485 Connector (3x2 Header, COM4)** 

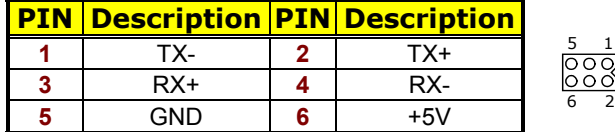

**NOTE:** *The terminal resistance of RX & TX is set at 180*Ω*.*

#### z **JP10: COM 4 use RS-232 or RS-422/485 Select**

| <b>Options</b>            | <b>Settings</b>           |                     |  |  |
|---------------------------|---------------------------|---------------------|--|--|
| RS-232 (default)          | Open                      | 00000               |  |  |
| RS-485 by Auto            | 1-2, 3-4, 5-7, 8-10 Short | 00000               |  |  |
| <b>RS-485 by -RTS</b>     | 1-2, 3-4, 7-9, 8-10 Short | 10<br>$\mathcal{L}$ |  |  |
| <b>RS-422 Full Duplex</b> | 1-2, 3-4, 6-8 Short       |                     |  |  |

**NOTE:** *If COM 4 is using for RS-422/485, that COM4 cannot be used while RS-422/485 is selected.* 

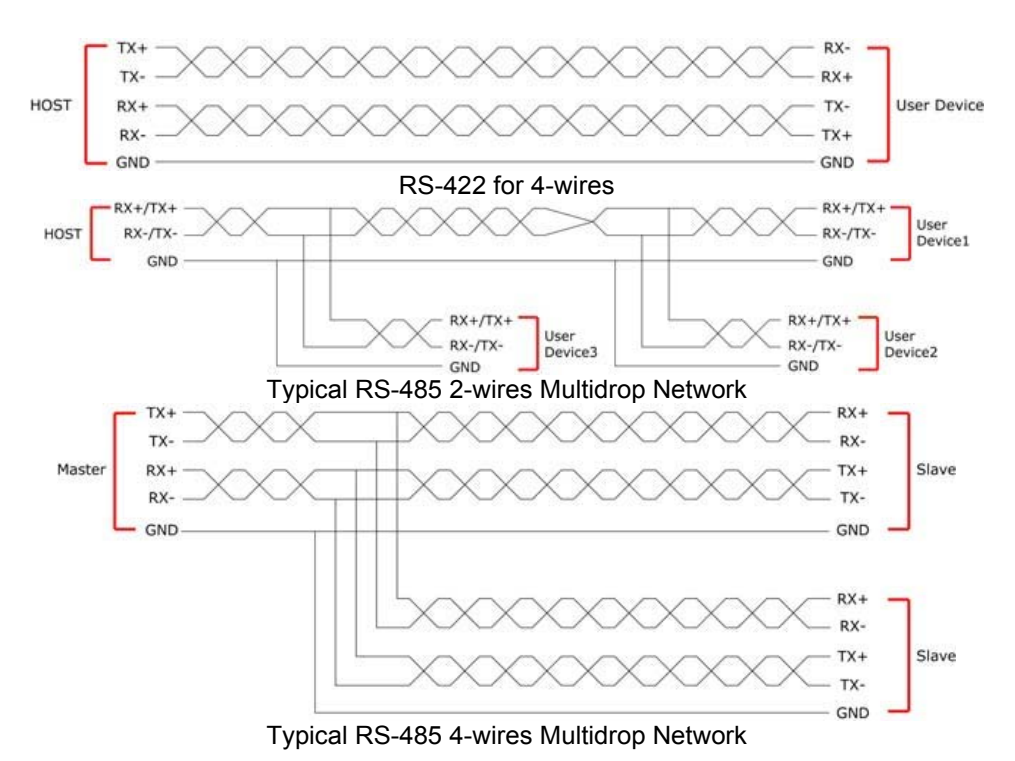

## **3.12 Ethernet Connector**

The HS-1770 provides two external RJ-45 interface connectors. Please refer to the following for its pin information.

When installs OS, this driver namely can automatically install. User does not need to renewal.

#### z **CN13A/CN17A: RJ-45 Connector**

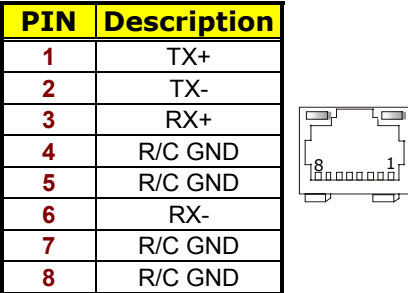

## **3.13 USB Connector**

The HS-1770 provides one 8-pin connectors, at location *CN21*, for two USB ports, and four external USB2.0 ports at *CN13B/CN17B*.

#### z **CN13B/CN17B: External USB2.0 Connector**

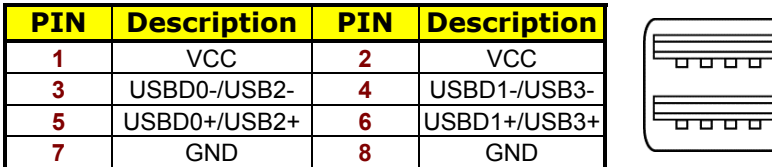

#### **•** CN21: Internal USB2.0 Connector

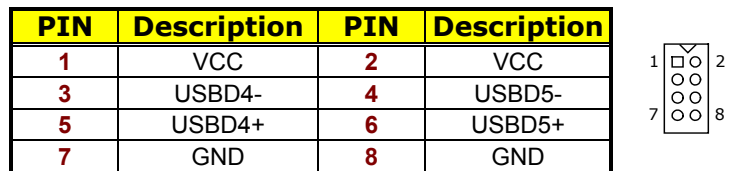

## **3.14 CMOS Data Clear**

The HS-1770 has a Clear CMOS jumper on *JP9.*

**• JP9: Clear CMOS** 

| <b>Options</b>                    | <b>Settings</b> |  |
|-----------------------------------|-----------------|--|
| <b>Normal Operation (default)</b> | Short 1-2       |  |
| <b>Clear CMOS</b>                 | Short 2-3       |  |

**IMPORTANT:** *Before you turn on the power of your system, please set JP9 to Short 1-2 for normal operation.*

## **3.15 Power and Fan Connectors**

HS-1770 provides one 4-pin ATX power in at *PW1*, one 20-pin ATX power in at *PW2*.

#### z **PW1: 4-pin ATX Power In Connector**

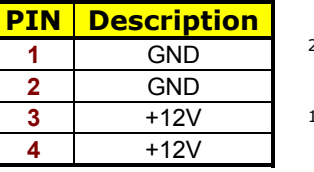

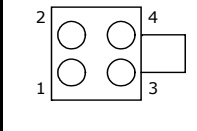

**• PW2: 20-pin ATX Power In Connector** 

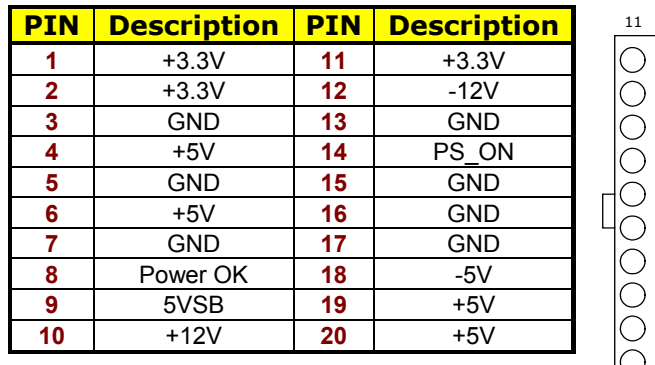

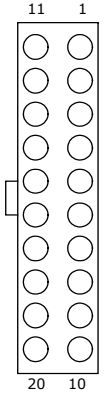

**• FAN1~FAN3: Fan Power In Connector** 

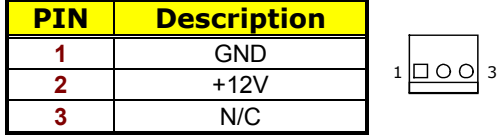

Connector *FAN1~FAN3* onboard HS-1770 is a 3-pin fan power output connector. And HS-1770 supports +12V Fan only.

## **3.16 Keyboard/Mouse Connectors**

The HS-1770 offers two possibilities for keyboard/mouse connections. The connections are via *CN3* for an external PS/2 type keyboard/mouse or via *JP1* for an internal 6-pin cable converter to an keyboard/mouse.

z **CN3: PS/2 6-pin Mini DIN Keyboard/Mouse Connector** 

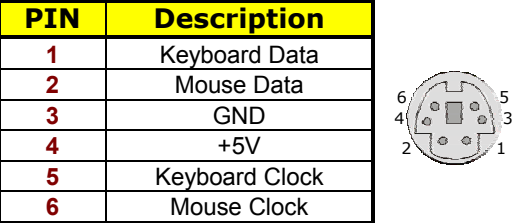

z **JP1: 6-pin Keyboard/Mouse Connector** 

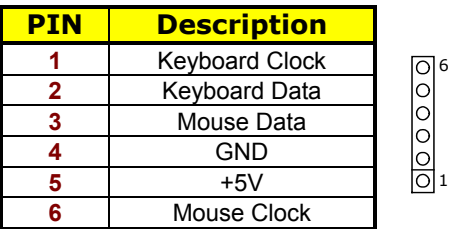

## **3.17 System Front Panel Control**

The HS-1770 has front panel control at location *CN9* that indicates the power-on status.

**• CN9: System Front Panel Control** 

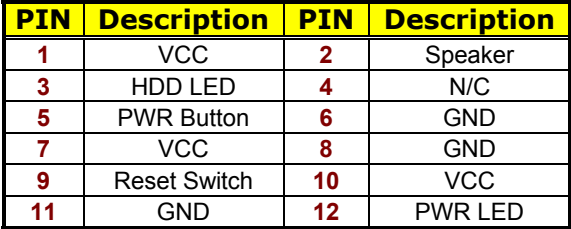

#### **Connector CN9 Orientation**

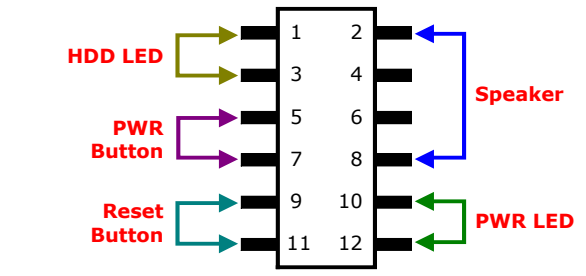

## **3.18 Watchdog Timer**

Once the Enable cycle is active a Refresh cycle is requested before the time-out period. This restarts counting of the WDT period. When the time counting goes over the period preset of WDT, it will assume that the program operation is abnormal. A system reset signal will restart when such error happens.

The following sample programs show how to enable, disable and refresh the watchdog timer:

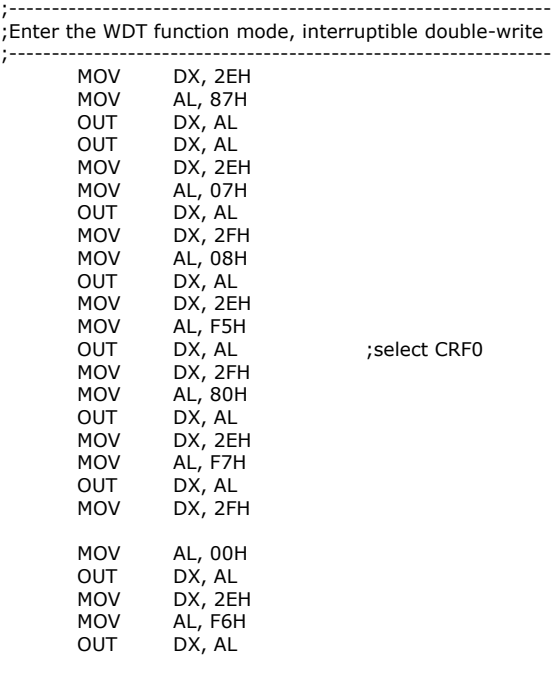

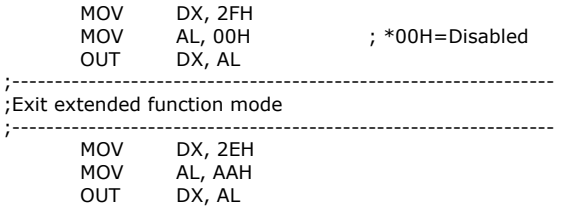

User can also use AL, 00H's defined time for reset purposes, e.g.00H for Disable, 01H = 1sec, 02H=2sec….FFH=255sec.

### **3.19 TV-Out Function**

The HS-1770 can support TV-out function whose input could be up to 800 x 600 graphics resolutions. World Wide Video standards are supported including NTSC-M (North America, Taiwan), NTSC-J (Japan), PAL-b, D, G, H, I (Europe, Asia), PAL-M (Brazil), PAL-N (Uruguay, Paraguay) and PAL-NC (Argentina).

#### $\bullet$  **CN4: TV-Out Connector**

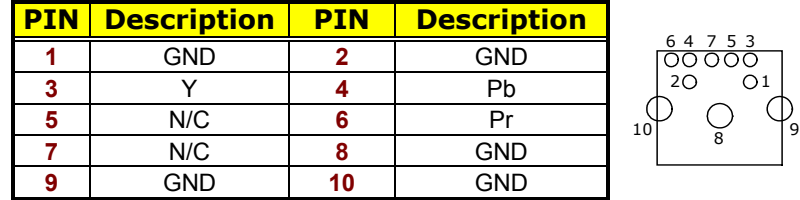

#### **•** JP6: Display Out Function Select

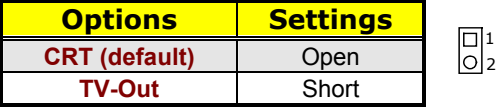

#### z **U33(SW1/SW2)/U34(SW8): CRT/TV Output Mode Select**

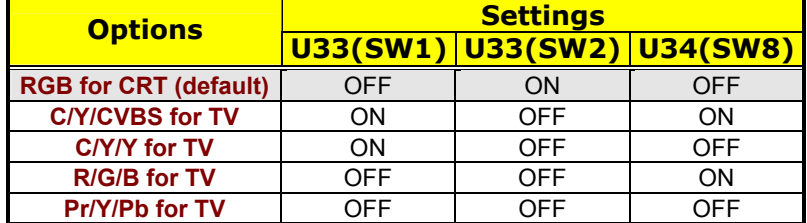

### **3.20 PC/104 Connectors**

The PC/104 expansion bus offers provisions to connect all types of PC/104 modules. With the PC/104 bus being known as the new generation of industrial embedded 16-bit PC standard bus, thousands of PC/104 modules from multiple venders can be easily installed onboard. The detailed pin assignment of the PC/104 expansion bus connectors *CN15* and *CN16* are listed on the following tables:

#### z **CN16: PC/104 40-pin Connector**

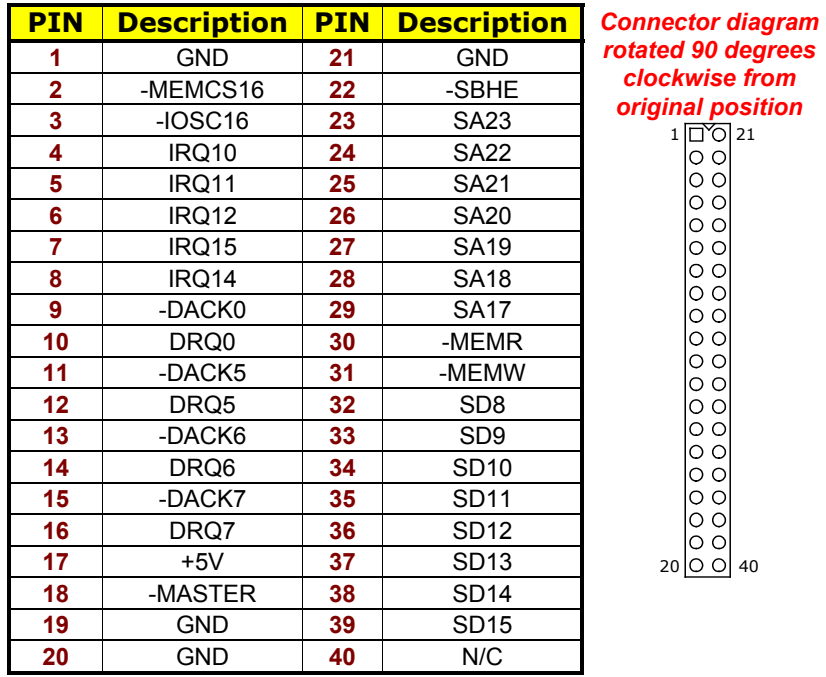

**NOTE1:** *The PC/104 connector allows direct plugging or stack-through piling of PC/104 modules without requiring the PC/104 mounting kit.* 

**NOTE2:** *PC/104 Bus connector only for 16-bit ISA Bus, DO NOT support DMA mode.*

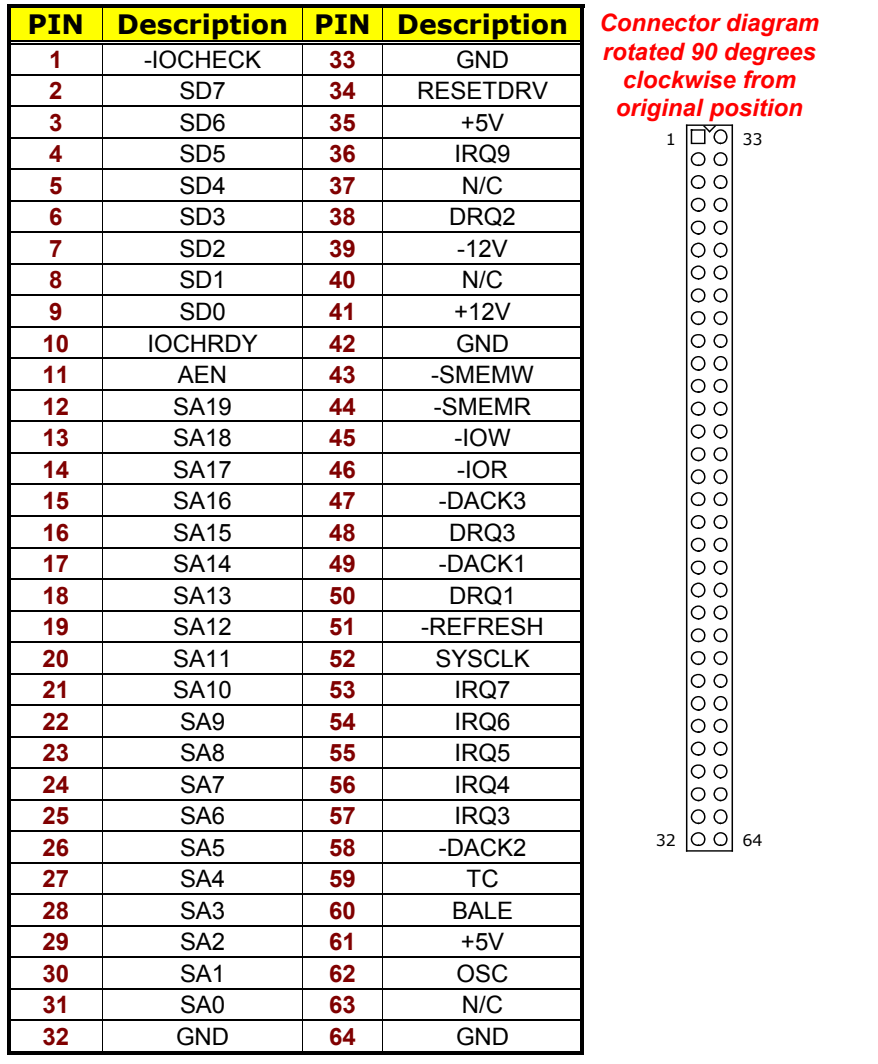

#### z **CN15: PC/104 64-pin Connector**

## **3.21 Audio Connectors**

The HS-1770 has an onboard VIA VT1708A High Definition Audio CODEC. The following tables list the pin assignments of the Line In/Audio Out connector.

- 4 stereo DACs support 24-bit, 192KHz samples
- DAC with 100dB S/N Ratio
- 2 stereo ADCs support 24-bit, 192KHz samples
- ADC with 95dB S/N ratio
- 8-channels of DAC support 16/20/24-bit PCM format for 7.1 audio solution
- 16/20/24-bit SPDIF TX supports 24-bit, 44.1K/48K/96KHz samples
- $\bullet$  **CN6: SPDIF Connector**

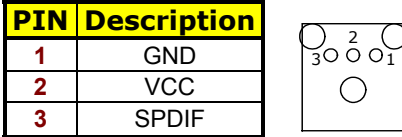

z **CN19: MIC In/Line Out Connector** 

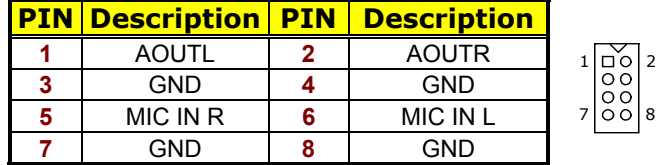

**EXTERNAL CONSERVING CONNECT** CONSERVANCE

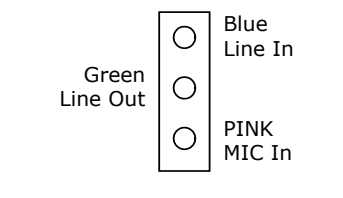

### **3.22 CompactFlash<sup>™</sup> Connector**

The HS-1770 also offers a Type I/II CompactFlash™ connector which is IDE interface located at the solder side of the board (beneath the SO-DIMM connector). The designated *CN26* connector, once soldered with an adapter, can hold CompactFlash™ cards of various sizes. Please turn off the power before inserting the CF card.

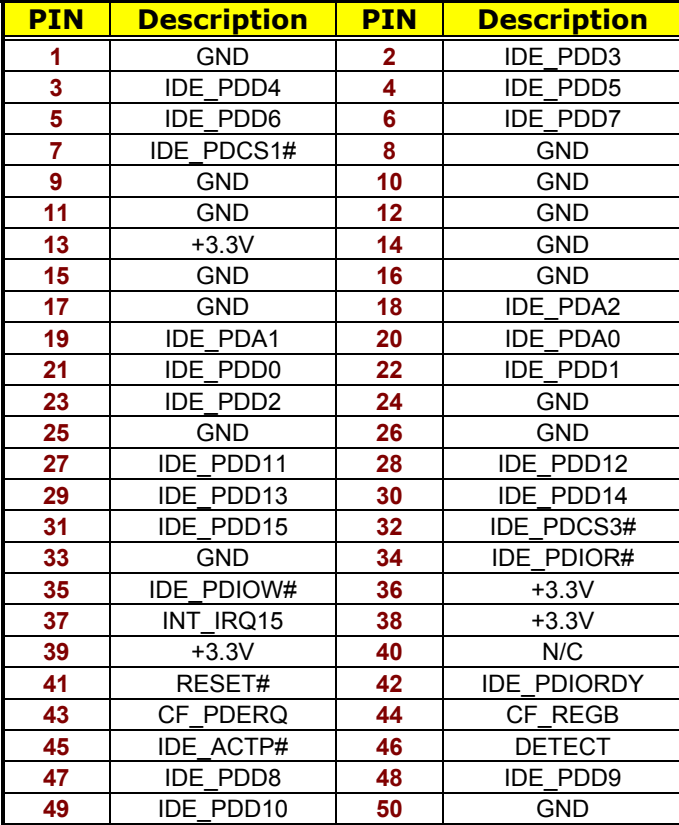

#### ● CN26: CompactFlash<sup>™</sup> Connector

Inserting a CompactFlash™ card into the adapter is not a difficult task. The socket and card are both keyed and there is only one direction for the card to be completely inserted. Refer to the diagram on the following page for the traditional way of inserting the card.

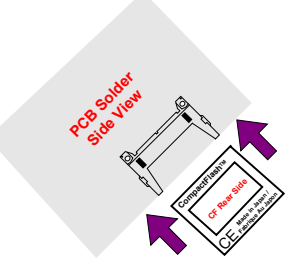

#### **JP3: CF Use Master/Slave Select**

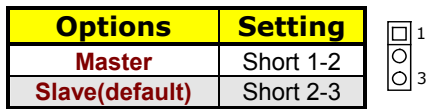

**NOTE:** *When use CF card, IDE device function will be disabled.*

## **3.23 DiskOnChipTM Address Setting**

The DOC function allows the system to boot or operate without a FDD or a HDD. DOC modules may be formatted as drive C or A. With DOC, user may also execute DOS commands such as FORMAT, SYS, COPY, XCOPY, DISCOPY and DISKCOMP etc.

The U11 location onboard the HS-1770 is the DOC module socket. Jumper *JP8* assigns the address setting of the installed module. Setting the 4-pins of *JP8* allows you to select the starting memory devices in the system, please set both at different memory address mapping to avoid the mapping area conflicts.

**• JP8(1-4): DOC Address Select** 

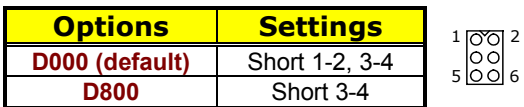

## **3.24 8-bit I/O Function**

The HS-1770 offers one 8-bit input/output port by parallel port.

#### **• CN11: 8-bit Input/Output**

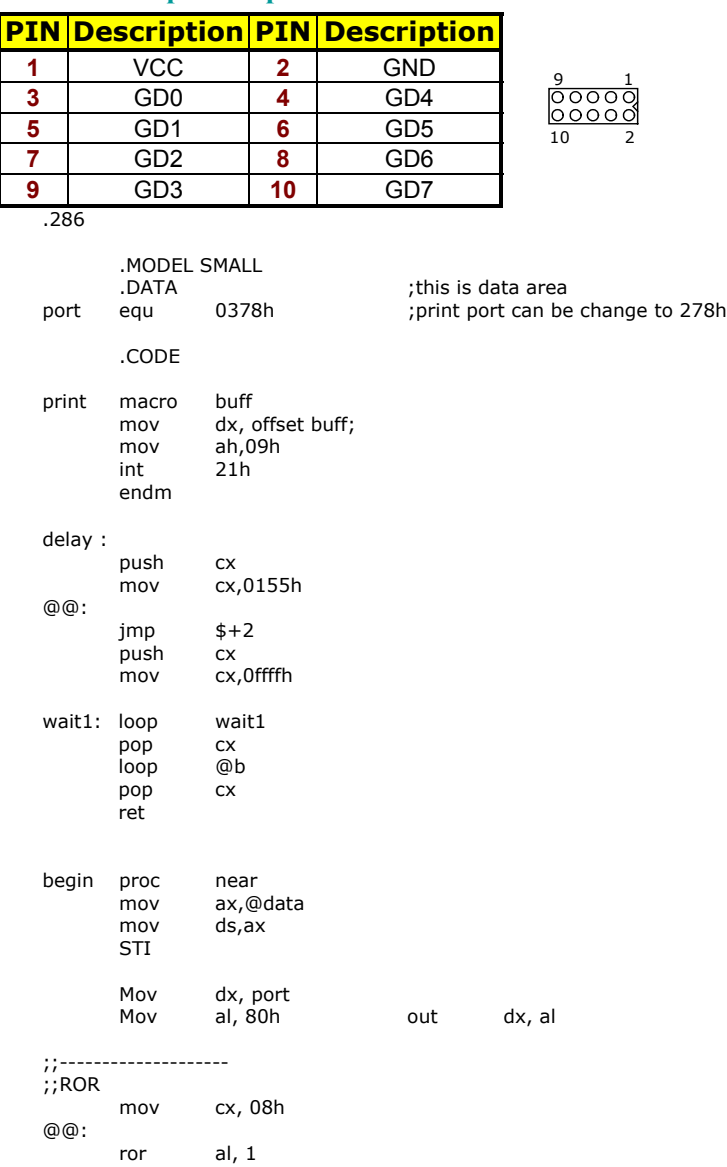

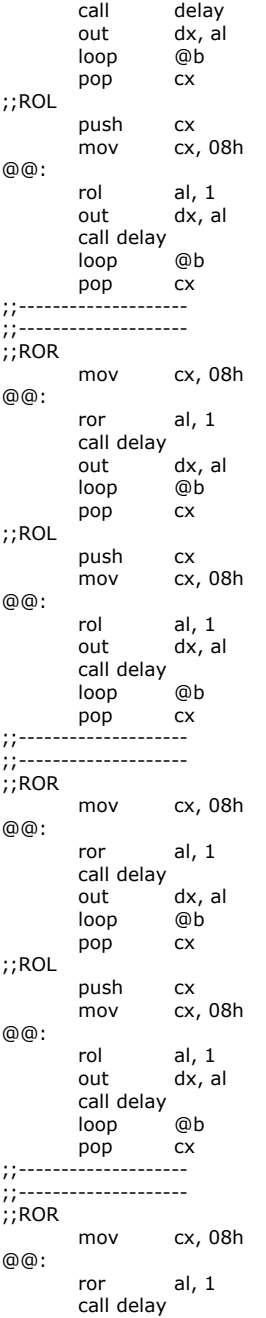

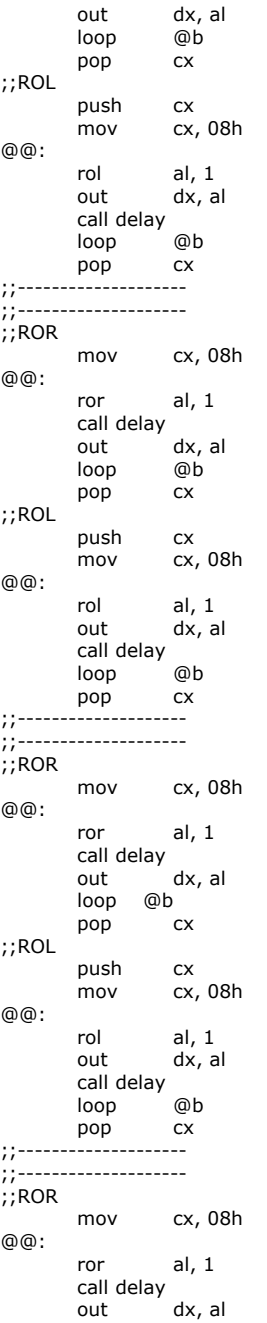

loop @b pop cx ;;ROL push cx mov cx, 08h @@: rol al, 1<br>out dx, al out dx, al call delay loop @b pop cx ;;-------------------- ;flash LED 3 time  $cx, 01h$ @@: mov al, 0ffh<br>out dx, al out dx, al call delay mov al,0h out dx, al call delay loop @b ee: mov ah, 4ch ;go back to dos<br>int 21h ah, 4ch<br>21h .stack begin endp end begin

# *Chapter 4*

# **AMI BIOS Setup**

The HS-1770 uses AMI BIOS for the system configuration. The AMI BIOS setup program is designed to provide the maximum flexibility in configuring the system by offering various options that could be selected for end-user requirements. This chapter is written to assist you in the proper usage of these features.

## **4.1 Starting Setup**

The AMI BIOS is immediately activated when you first power on the computer. The BIOS reads the system information contained in the CMOS and begins the process of checking out the system and configuring it. When it finishes, the BIOS will seek an operating system on one of the disks and then launch and turn control over to the operating system.

While the BIOS is in control, the Setup program can be activated in one of two ways:

- 1. By pressing <Del> immediately after switching the system on, or
- 2. By pressing the <Del> key when the following message appears briefly at the bottom of the screen during the POST (Power On Self Test).

#### **Press DEL to enter SETUP.**

If the message disappears before you respond and you still wish to enter Setup, restart the system to try again by turning it OFF then ON or pressing the "RESET" button on the system case. You may also restart by simultaneously pressing <Ctrl>, <Alt>, and <Delete> keys. If you do not press the keys at the correct time and the system does not boot, an error message will be displayed and you will be asked to...

#### **PRESS F1 TO CONTINUE, DEL TO ENTER SETUP**

## **4.2 Using Setup**

In general, you use the arrow keys to highlight items, press <Enter> to select, use the <PageUp> and <PageDown> keys to change entries, and press <Esc> to quit. The following table provides more detail about how to navigate in the Setup program using the keyboard.

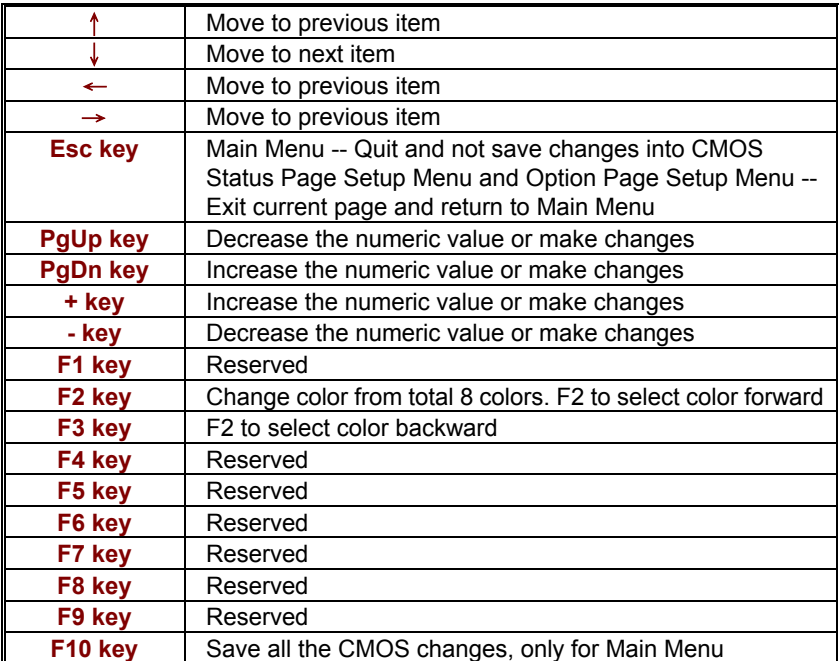

## **4.3 Main Menu**

Once you enter the AMI BIOS CMOS Setup Utility, the Main Menu will appear on the screen. The Main Menu allows you to select from several setup functions and two exit choices. Use the arrow keys to select among the items and press <Enter> to enter the sub-menu.

| Main                   |                                                          | <b>Advanced</b> | <b>PCIPnP</b> | <b>Boot</b>                    | <b>Security</b> | <b>Chipset</b>  | <b>Exit</b>   |  |  |
|------------------------|----------------------------------------------------------|-----------------|---------------|--------------------------------|-----------------|-----------------|---------------|--|--|
| <b>System Overview</b> |                                                          |                 |               |                                |                 |                 |               |  |  |
| <b>AMI BIOS</b>        |                                                          |                 |               |                                |                 |                 |               |  |  |
| Version                |                                                          | : 08.00.13      |               |                                |                 |                 |               |  |  |
| Build Date: 11/01/06   |                                                          |                 |               |                                |                 |                 |               |  |  |
| ID                     |                                                          | : HS177000      |               |                                |                 |                 |               |  |  |
| <b>Processor</b>       |                                                          |                 |               |                                |                 |                 |               |  |  |
| Type                   |                                                          |                 |               | : VIA Esther processor 1000MHz |                 |                 |               |  |  |
| Speed                  |                                                          | : 1000MHz       |               |                                |                 |                 |               |  |  |
| Count                  |                                                          | $\pm$ 1         |               |                                |                 |                 |               |  |  |
| <b>System Memory</b>   |                                                          |                 |               |                                |                 |                 |               |  |  |
| Size                   |                                                          | : 1016MB        |               |                                |                 |                 | Select Screen |  |  |
|                        |                                                          |                 |               |                                |                 | $T_{\perp}$     | Select Item   |  |  |
| System Time            |                                                          |                 |               | [00:29:32]                     |                 | $+ -$           | Change Field  |  |  |
| System Date            |                                                          |                 |               | [Tue 01/01/2002]               |                 | Tab             | Select Field  |  |  |
|                        |                                                          |                 |               |                                |                 | F <sub>1</sub>  | General Help  |  |  |
|                        |                                                          |                 |               |                                |                 | F <sub>10</sub> | Save and Exit |  |  |
|                        |                                                          |                 |               |                                |                 | <b>ESC</b>      | Exit          |  |  |
|                        | v02.59 (C)Copyright 1985-2005, American Megatrends, Inc. |                 |               |                                |                 |                 |               |  |  |

**BIOS SETUP UTILITY** 

**NOTE:** *A brief description of the highlighted choice appears at the bottom of the screen.* 

## **4.4 Advanced Settings**

This section allows you to configure your system for the basic operation. You have the opportunity to select the system's default speed, boot-up sequence, keyboard operation, shadowing and security.

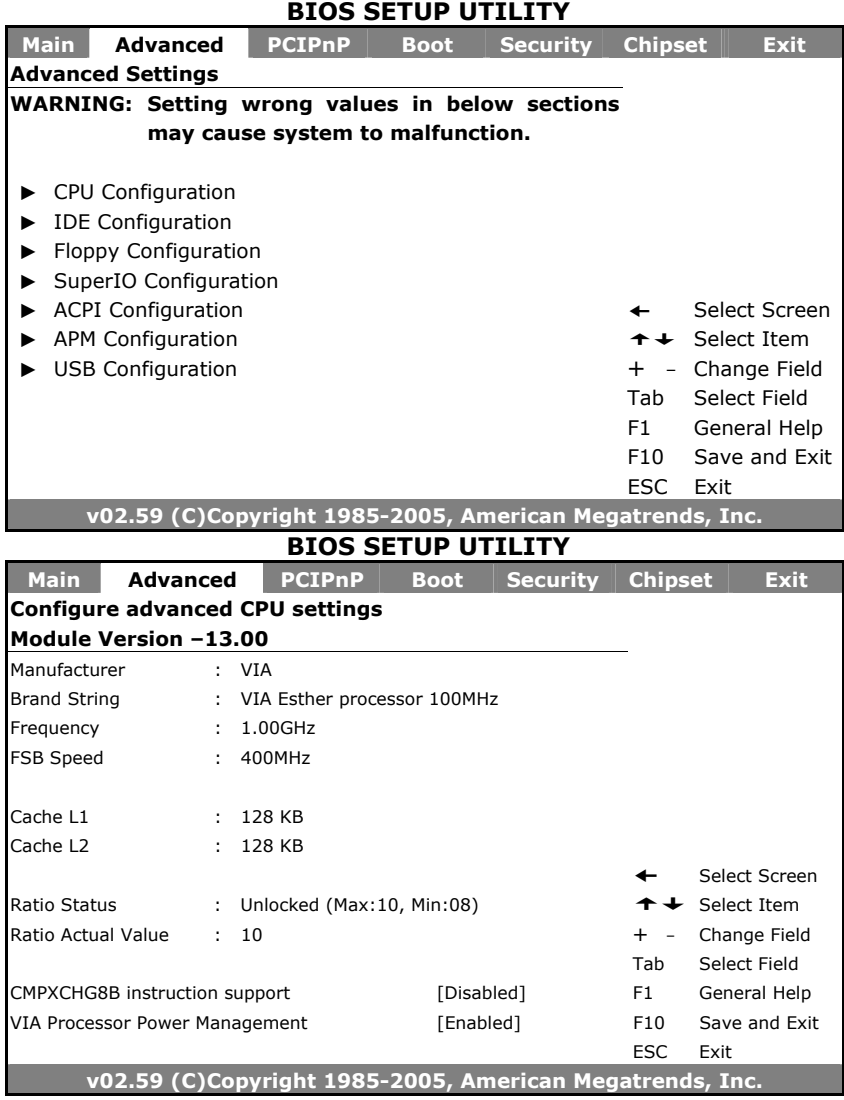

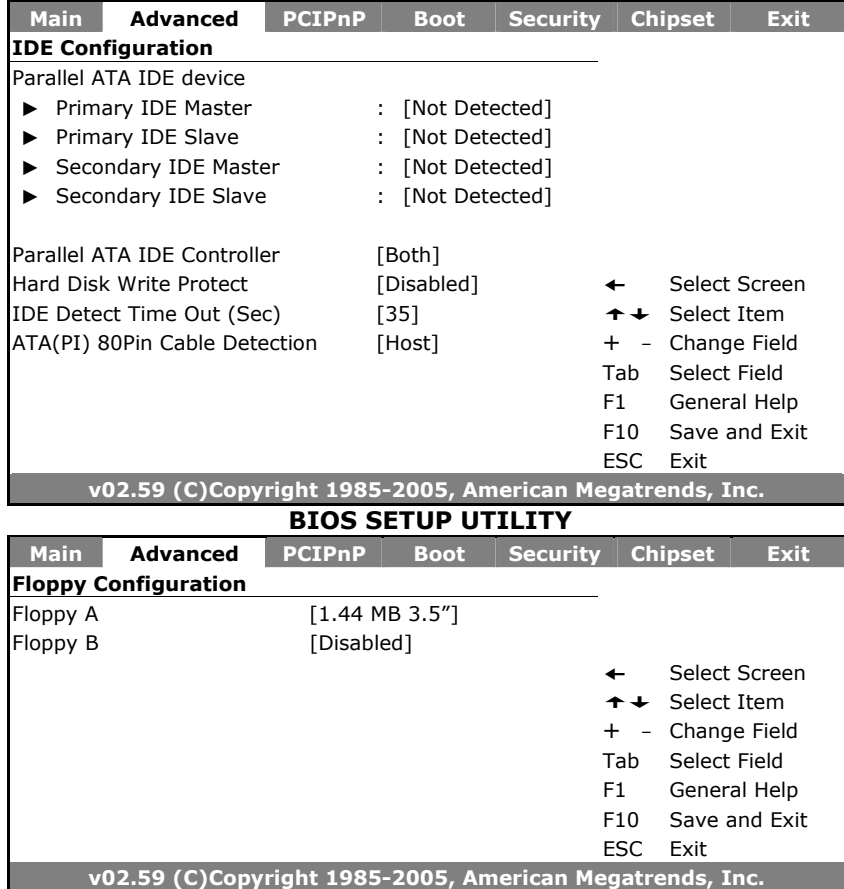

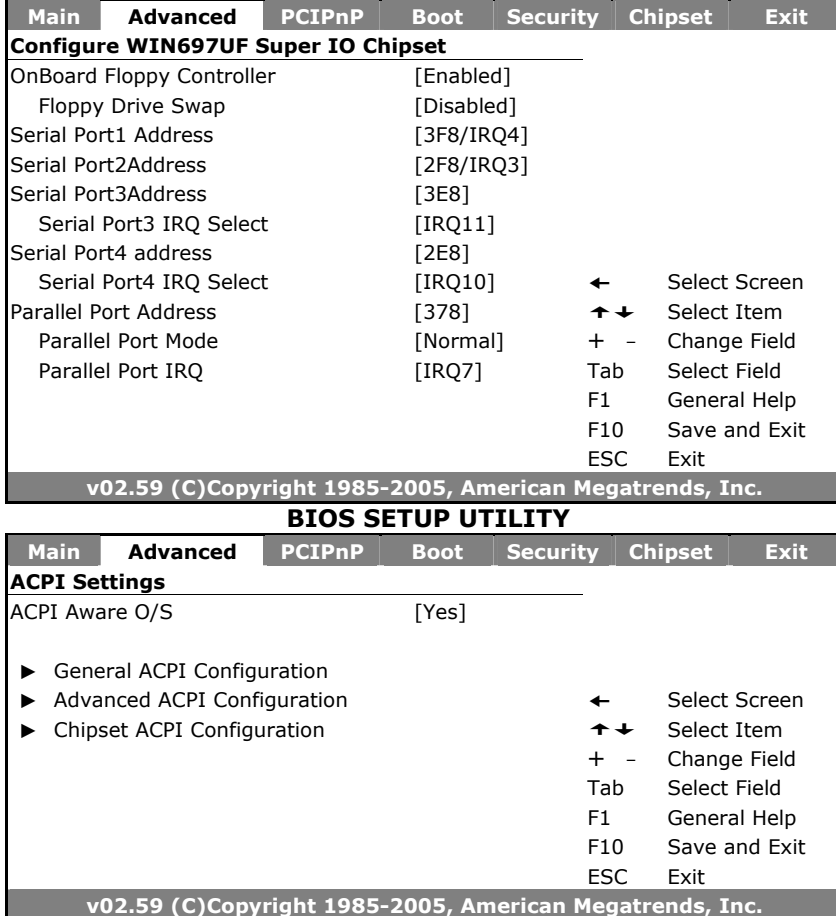

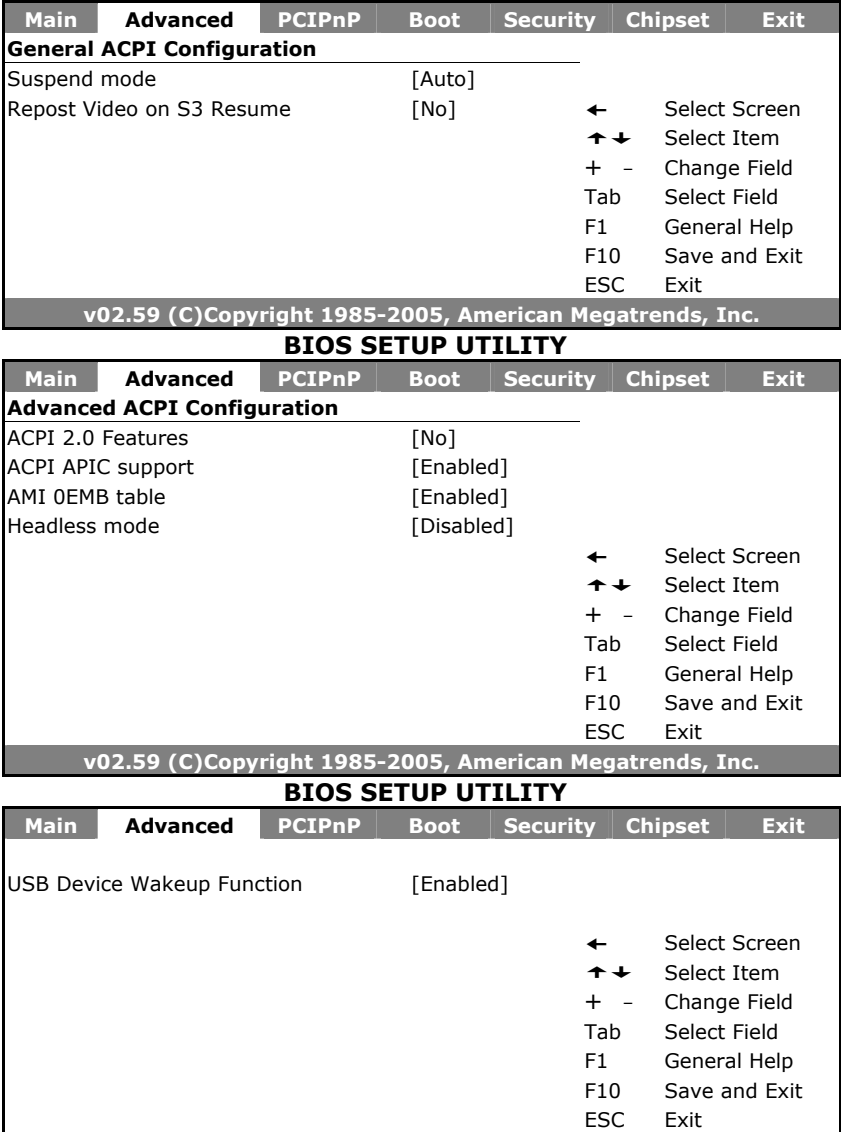

**v02.59 (C)Copyright 1985-2005, American Megatrends, Inc.** 

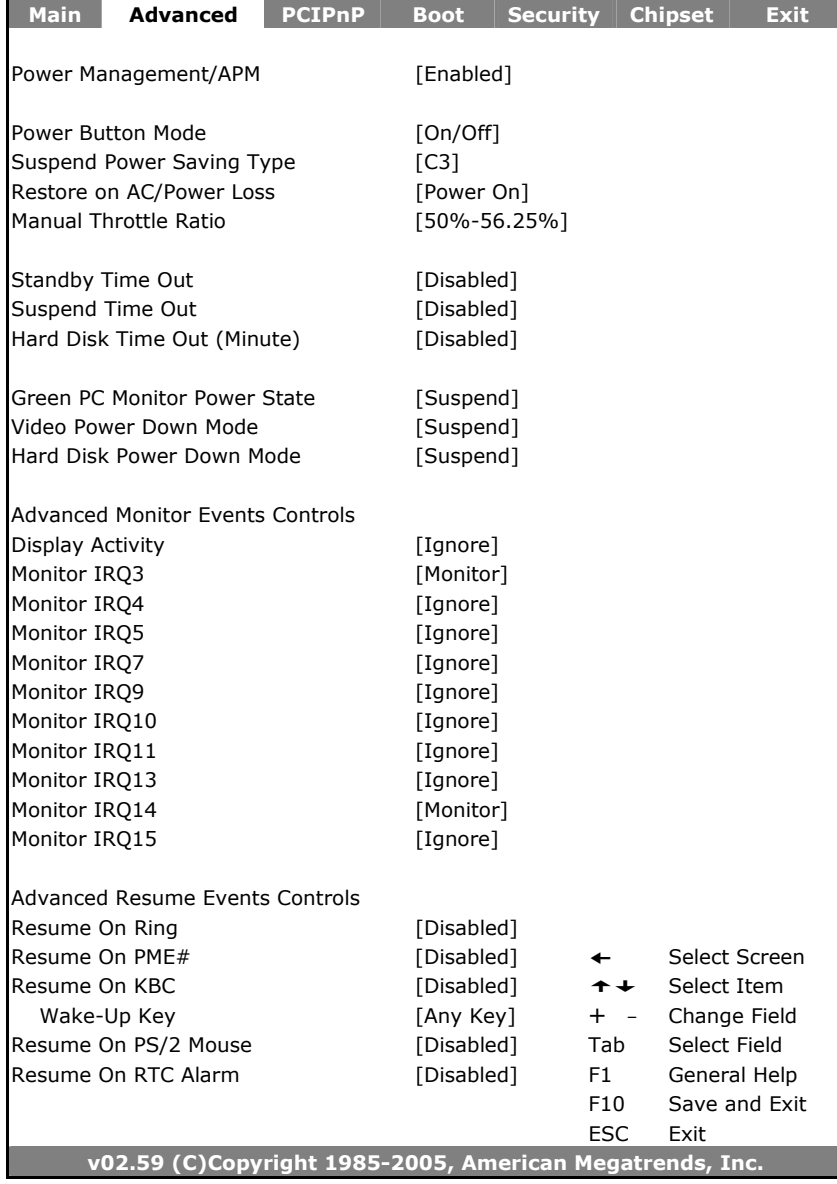

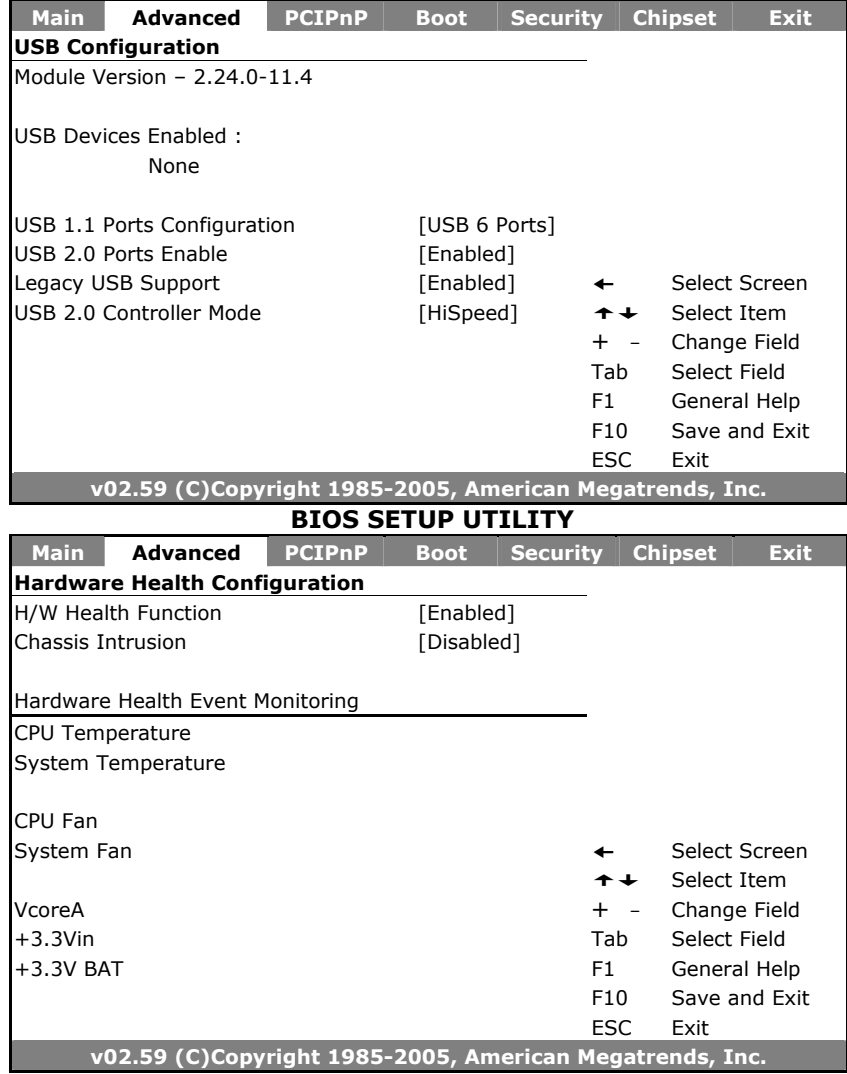

## **4.5 Advanced PCI/PnP Settings**

This section describes configuring the PCI bus system. PCI, or Personal Computer Interconnect, is a system that allows I/O devices to operate at speeds nearing the speed the CPU itself uses when communicating with its own special components. This section covers some very technical items and it is strongly recommended that only experienced users should make any changes to the default settings.

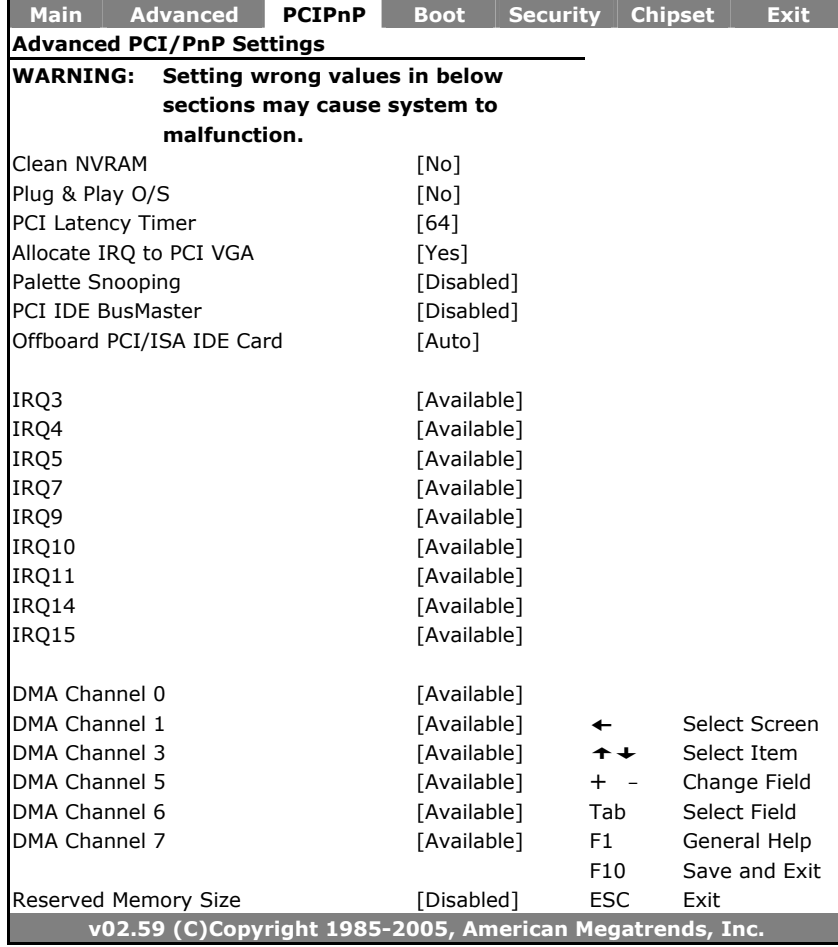

# **4.6 Boot Settings**

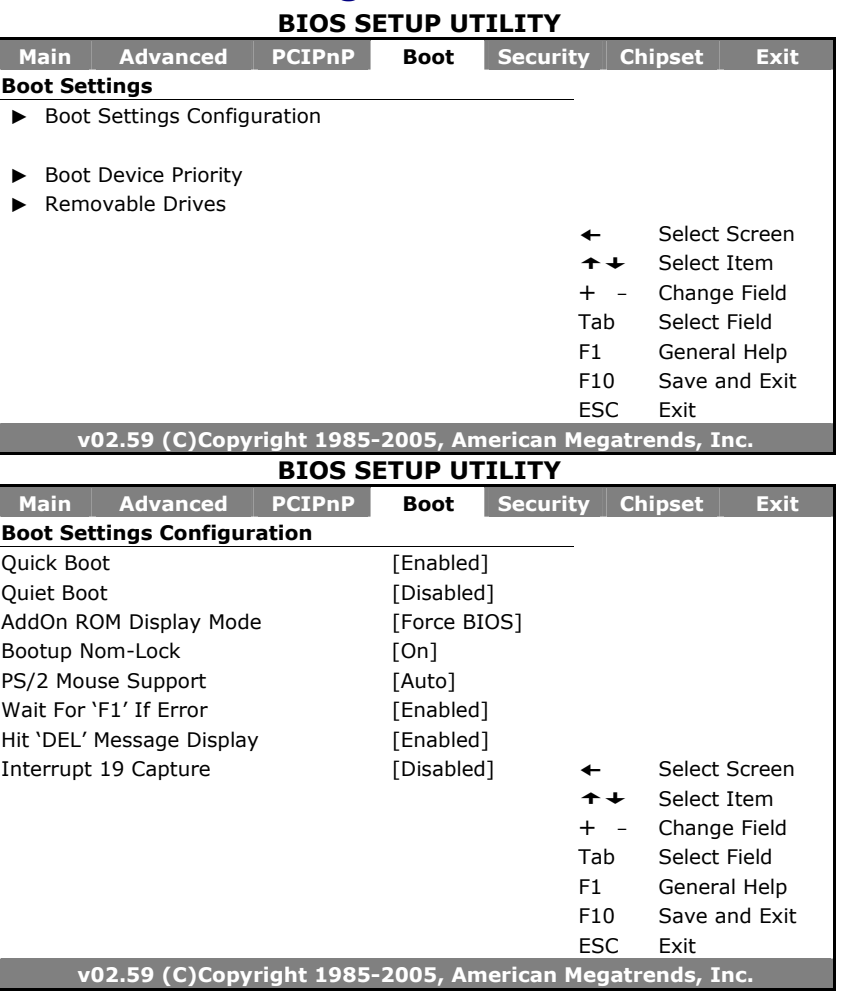

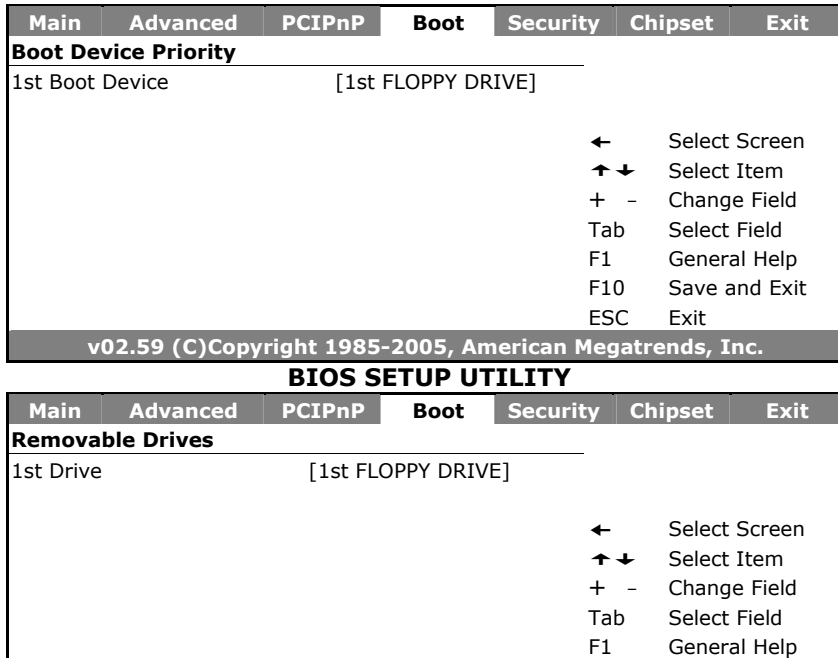

F10 Save and Exit ESC Exit **v02.59 (C)Copyright 1985-2005, American Megatrends, Inc.** 

# **4.7 Security Settings**

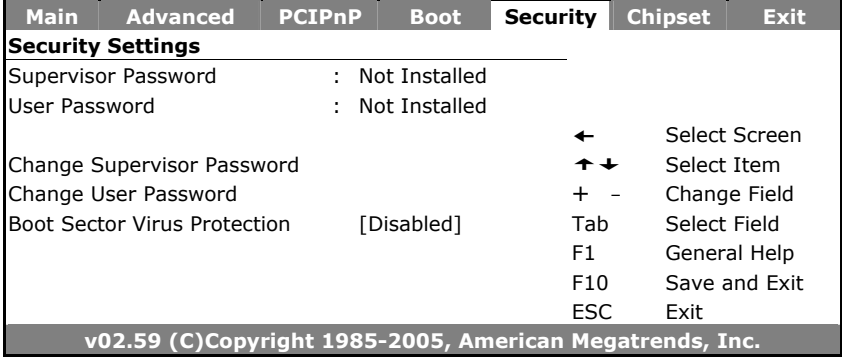

# **4.8 Advanced Chipset Settings**

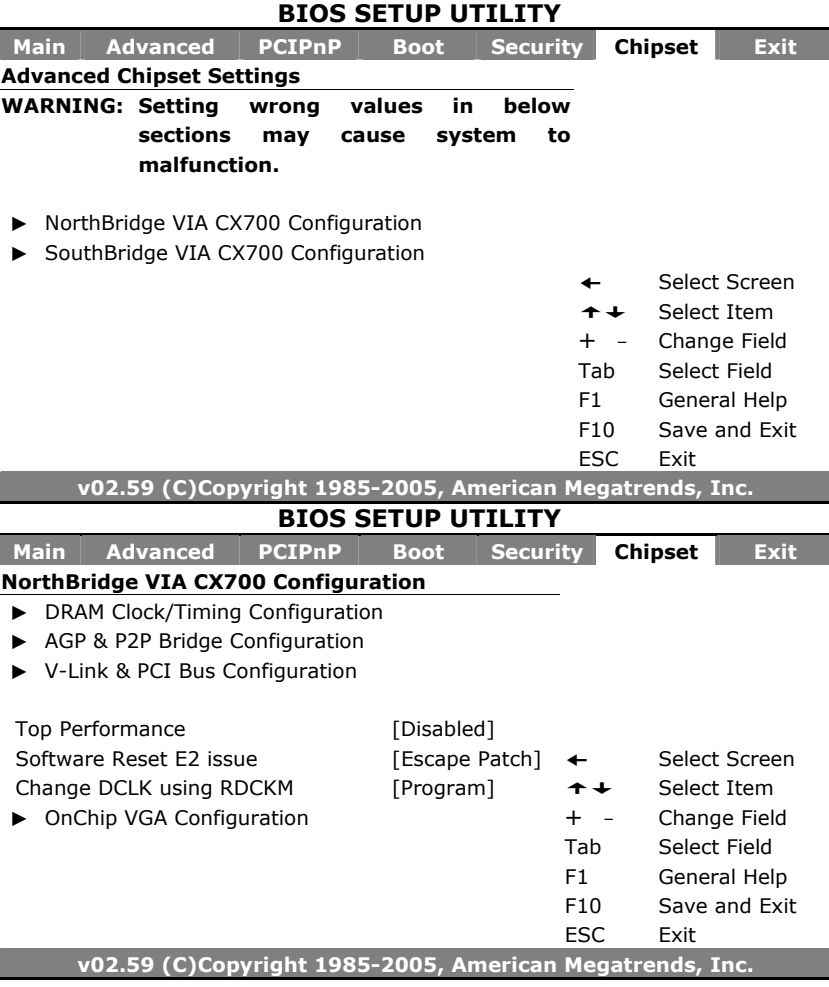

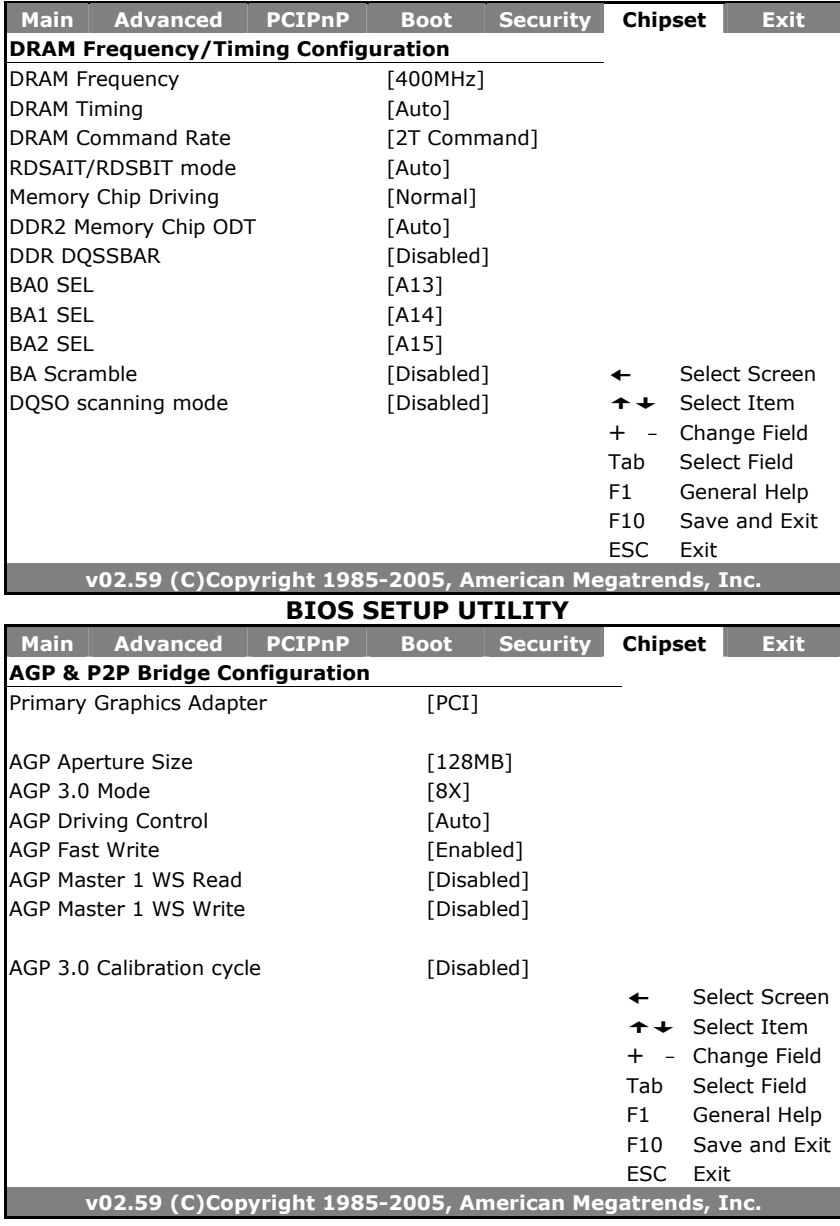

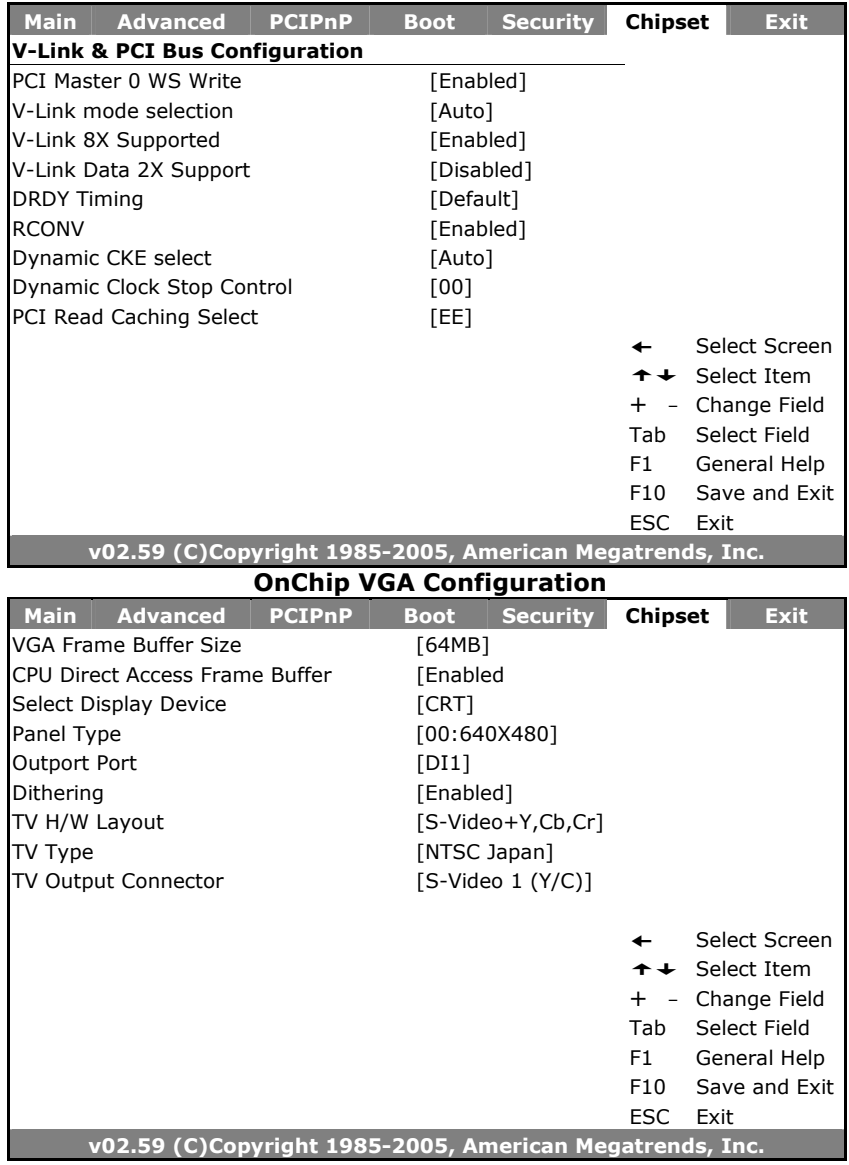

#### **SouthBridge VIA CX700 Configuration**

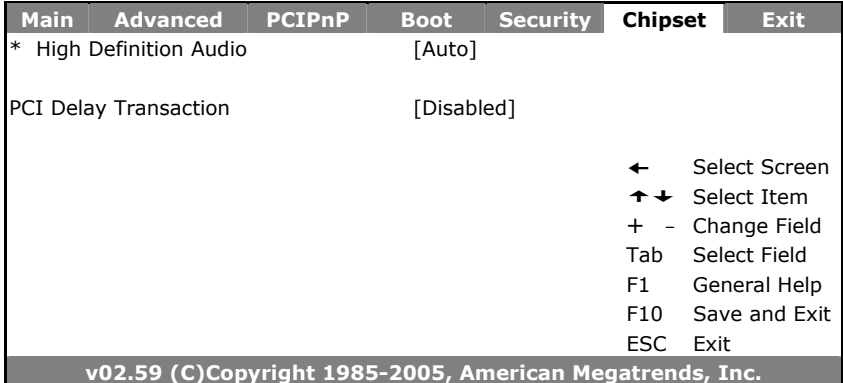

# **4.9 Exit Options**

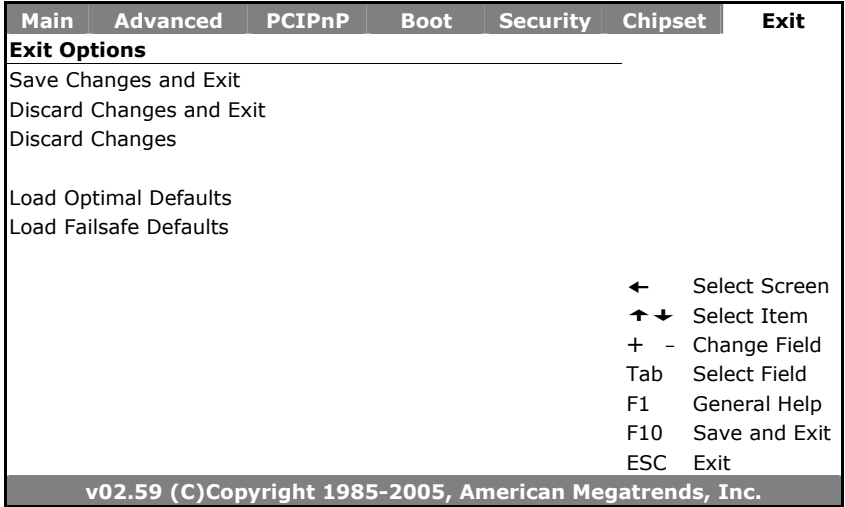

# *Chapter 5*

# **Software Utilities**

This chapter contains the detailed information of VGA, LAN, audio and USB2.0 driver installation procedures. The utility disk that comes with the delivery package contains an auto-run program that invokes the installation programs for the VGA, LAN and Audio drivers. The following sections describe the installation procedures of each driver based on Win 95/98, Win 2000/XP operating systems. It is recommended that you install the drivers matching the sections listed in this chapter.

## **5.1 VGA Driver Installation**

1. With the Utility CD Disk in your CD-ROM drive, open the **File Manager** and then select the CD-ROM drive. Open the VGA folder and click **Setup.exe** to start proceed.

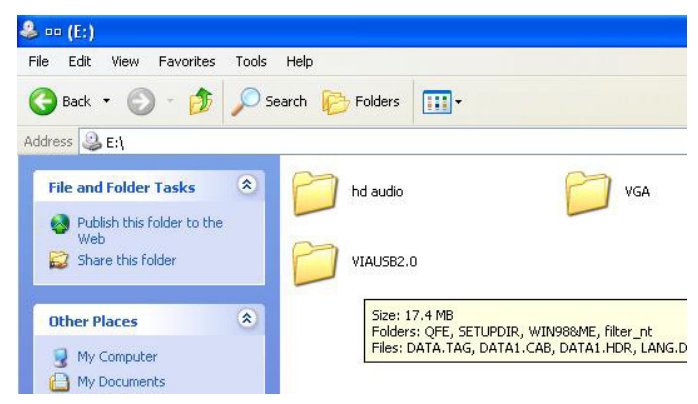

2. When the display below appears on your screen, setup is ready to install and copy the related files onto your hard drive.

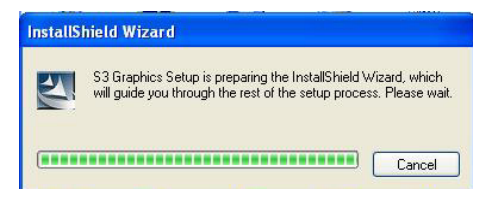

3. After the installation finishes, you will be prompted to restart your system. We recommend you to reboot your computer to allow the new settings to take effect. Click on the **Finish** button to reboot.

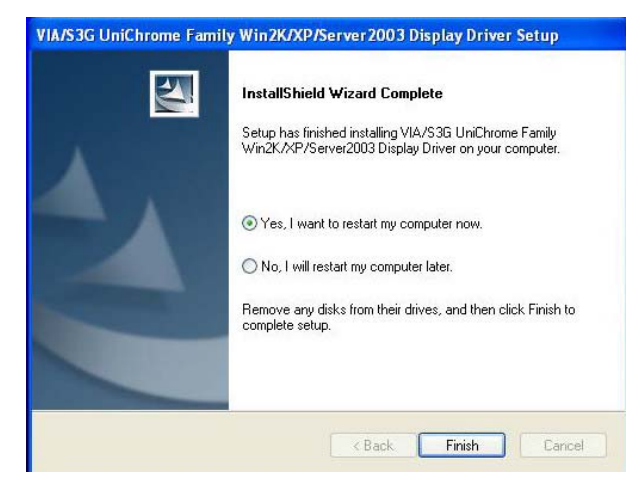

## **5.2 Audio Driver Installation**

1. With the Utility CD Disk in you CD-ROM drive, open the **File Manager** and then select the CD-ROM drive. Open the **HD Audio** folder and click **Setup.exe** to start proceed.

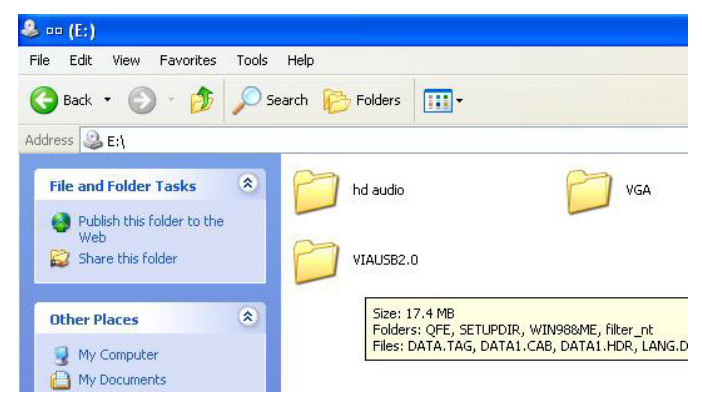

2. Once the Setup Wizard appears on the screen, make sure to close applications that are running, and then tick Install/Update, and click on the Next> button.

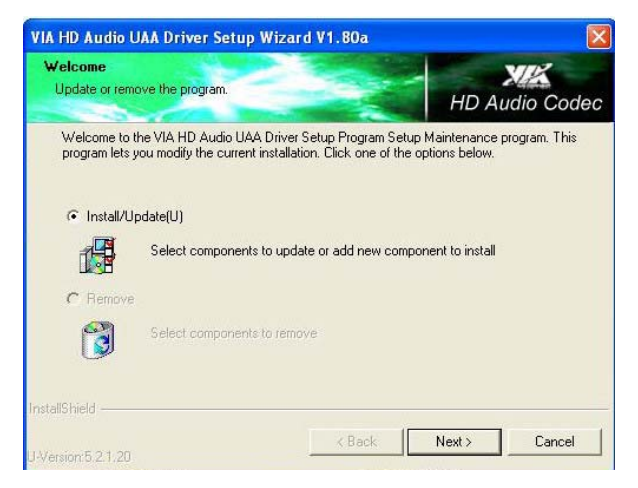

3. Setup Wizard will display the install list. Select on **VIA HD…… V1.80a**, and then click on **Next>** to continue.

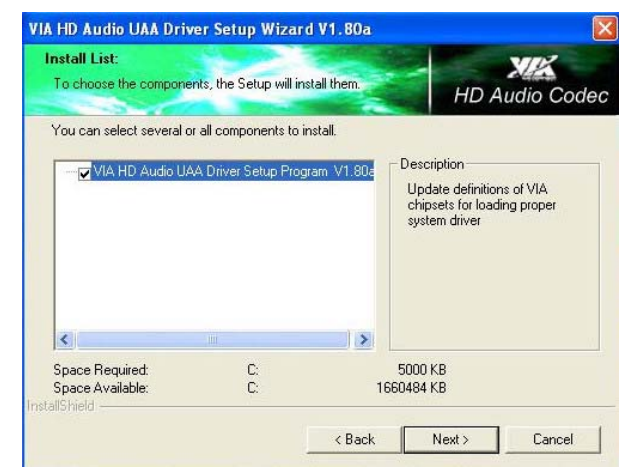

4. Make sure the Current Setting is ok, and then click on Next> button.

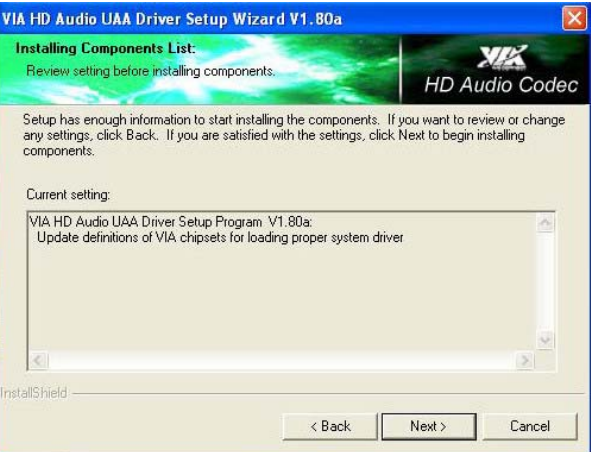

5. After the audio driver installation finishes, select the **Finish** button to complete the installation process.

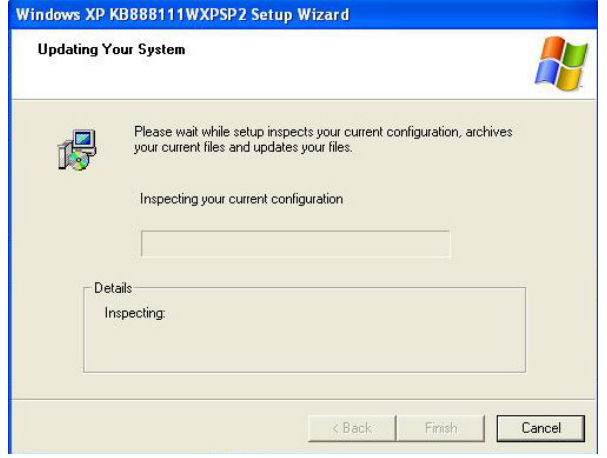

6. When the display below appears on your screen, tick on Yes, this time only, and then click on Next> to continue.

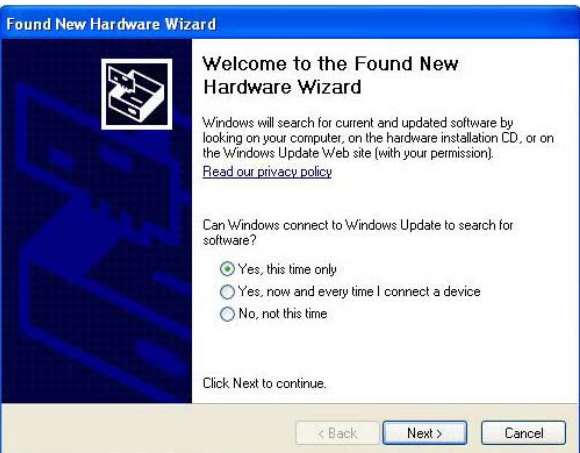

7. After all installation finish, you will be prompted to start your system, click on the **Finish** button to reboot.

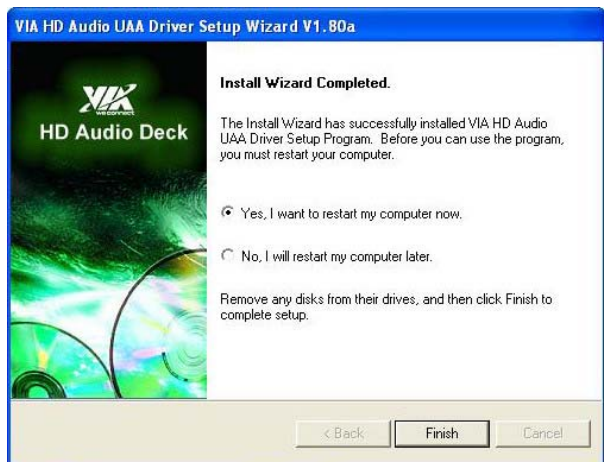

## **5.3 USB2.0 Driver Installation**

1. With the Utility CD Disk in you CD-ROM drive, open the **File Manager** and then select the CD-ROM drive. Open the **VIAUSB2.0** folder and click **Setup.exe** to start proceed.

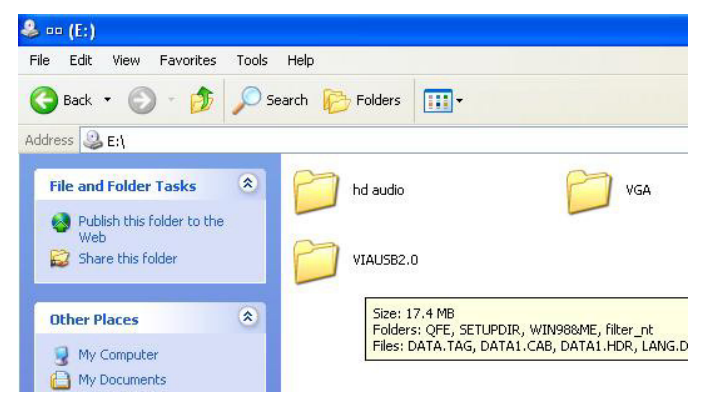

2. Once the **Welcome** screen appears on the screen, make sure to close applications that are running and then click on **Next>** button.

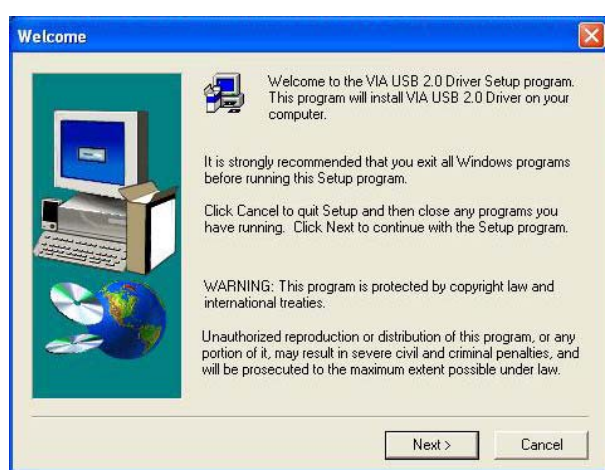

3. The **Select Components** dialog box is now displayed. Select on Install and then click on **Next>**.

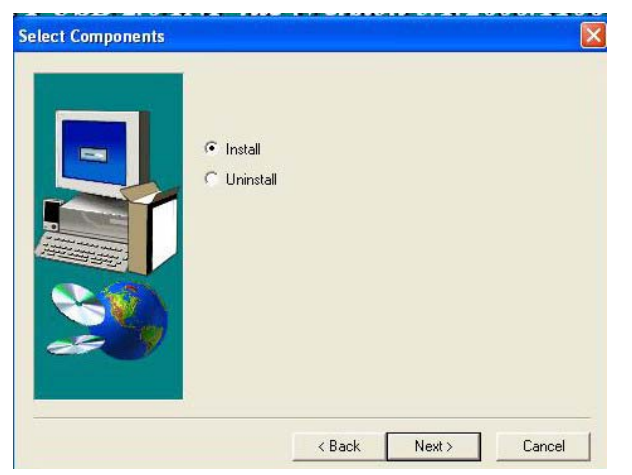

4. After all installation finish, you will be prompted to start your system, click on the **Yes** button to reboot.

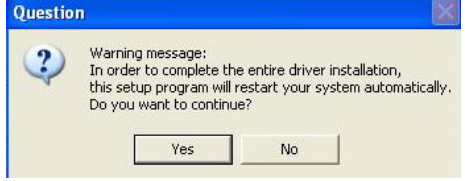